# メール

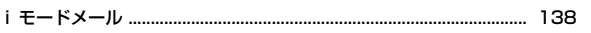

### i モードメール/デコメール®を作成する

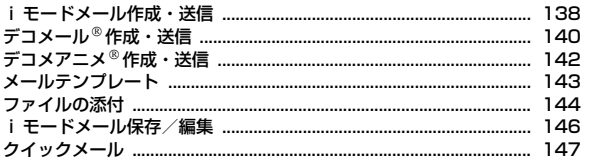

### i モードメールを受ける・操作する

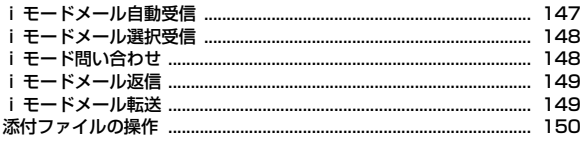

### メールBOXを操作する

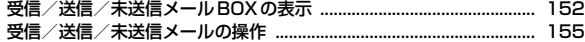

### メールの履歴を利用する

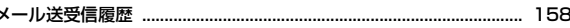

### メールの設定を行う

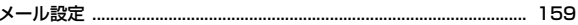

### メッセージサービスを利用する

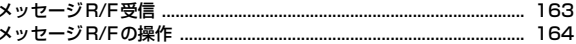

### 緊急速報「エリアメール」を利用する

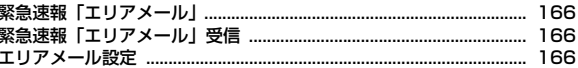

### SMS を使う

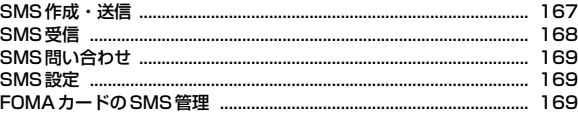

# **iモードメール**

iモードを契約するだけで、iモード端末間はもちろん、インターネットを経 由してe-mailでのやりとりができます。

テキスト本文に加えて、合計2Mバイト以内のファイル(写真や動画ファイル など)を10個まで添付することができます。また、デコメール®にも対応して おり、メール本文の文字の色や大きさ、背景色を変えられるほか、デコメ®絵 文字も使えて、簡単に表現力豊かなメールを送ることができます。 さらにメッセージや画像を挿入したFlash画像のデコメアニメにも対応して います。

- ・ iモードメールの詳細については『ご利用ガイドブック(iモード 〈FOMA〉編)』をご覧ください。
- 中国語(簡体字)のiモードメール、SMSの送受信が可能です。→P378

# **iモードメール作成・送信**

iモードメールを作成して送信します。

**1** <sup>a</sup>(1秒以上)

iモードメール/デコメールを作成する

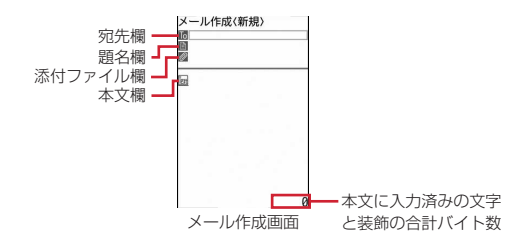

- ・ 2in1がデュアルモード時、ディスプレイ下部に送信者アドレスを示す次 のマークが表示されます。
	- $\mathbb{R}$ : 未指定  $\mathbb{R}$ : Bアドレス 表示なし: Aアドレス
- ・ 2in1がデュアルモード時は、送信者アドレスを切り替えて送信できま す。→P387
- **2** 宛先欄を選択
- 3 入力方法を選択▶宛先を入力
	- メール送受信履歴からの入力:「メール送信履歴」または「メール受信履 歴」▶履歴を選択 雷話帳からの入力:「雷話帳参照」▶雷話帳検索▶雷話帳を選択 メールグループからの入力:「メールグループ」▶メールグループを選択

直接入力:「直接入力」▶宛先を入力(半角50文字以内)

・ iモード端末に送信する場合は、「@docomo.ne.jp」は省略できます。

<u>4</u> 題名欄を選択▶題名を入力(全角100(半角200)文字以内)

・ 受信側の端末によっては、題名をすべて受信できない場合があります。

<mark>5</mark> 本文欄を選択▶本文を入力(全角5000(半角10000)文字以 内)

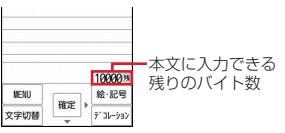

#### 手書きスナップの挿入:本文欄を選択▶ MENU 3 ▶ 插入元を選択▶ フォル ダを選択▶画像を選択

- パレットの操作方法→P303
- ・ 挿入元で「microSD」を選択した場合は、ファイルサイズが2Mバイト 以内の画像を選択できます。
- ・ 挿入元で「カメラ撮影」を選択すると、静止画を撮影して編集できます。
- ・ 既に本文が入力されている場合は、破棄して手書きスナップを挿入する かの確認画面が表示されます。

位置情報のURLを貼り付け:本文欄を選択▶ MENU 5 0 ▶ 位置情報貼 り付けメニューから機能を選択

- 位置情報貼り付け/付加/送信メニュー→P286
- ・ 位置情報を貼り付けると、本文に と位置情報URLが入力されます。な お、入力されたURLやマークは本文の文字数に含まれます。
- ・ 位置情報は受信側がiモード端末の場合のみ利用できます。

署名の挿入:本文欄を選択▶ MENU 5 0

- 参照メールの表示:本文欄を選択▶MENU [7] [1]▶参照元を選択▶フォル ダを選択▶参照するメールにカーソル▶ [@] [参照表示] ▶ 「OK」
- ・「OK(以後非表示)」を選択すると、操作説明の画面は表示されなくなり ます。
- ・ 表示中の参照メールは次の操作ができます。
	- タッチ操作で上下にスライド(または、すばやくスライド):上下スク ロール
	- タッチ操作で左右にすばやくスライド/MENO 7 ▶ 2 または 3: 前後のメール切り替え
	- MENU 7 4 : 参照メールの変更
	- MENU 7|1 : 参照メールの解除
- ・ 参照メールに添付または本文中に貼付されているメロディやFlash画像 の効果音は再生されません。
- フォルダー覧、メール一覧でMENVIを押すたびに受信/送信メールの表示 が切り替わります。

### $6$  **6** [送信]

- 接続中画面で●, 送信中画面で■ を押すと送信を中止します。ただ し、操作のタイミングによっては送信される場合があります。そのとき 送信されたメールは、「未送信BOX」フォルダに保存されます。
- ・ 圏外の場合、その旨のメッセージが表示されます。圏内自動送信メール が5件未満の場合に Muum 以外のキーを押すと、圏内自動送信の設定確認 画面が表示されます。

「はい」を選択すると圏内自動送信メールとして「未送信BOX」フォル ダに保存されます。→P146

#### ✔**お知らせ**

- ·送信が正常に終了したiモードメールは送信メールのフォルダに保存されます。 保存領域の空きが足りないときや最大保存件数を超えるときは、保護していない古 い送信メールから上書きされます。
- デコメ<sup>®</sup>絵文字(絵文字D)を使用すると、デコメール<sup>®</sup>として送信されます。
- 相手のiモード端末の機種によっては、一部の絵文字が正しく表示されない場合 があります。
- 絵文字を入力したiモードメールを他社携帯電話に送信すると、受信側の類似絵 文字に自動的に変換されます。ただし、受信側の携帯電話の機種や機能によって正 しく表示されないことや、該当する絵文字がない場合に文字または〓に変換される ことがあります。
- ・ 電波状況により、相手に文字が正しく表示されない場合があります。
- ・ iモードメールを正常に送信できていても、電波状況によっては「送信できませ んでした」というエラーメッセージが表示される場合があります。
- ・ 送信に失敗したiモードメールは「未送信BOX」フォルダに保存されます。
- ・ ドコモ以外のアドレスにメールを送信した場合、宛先不明などのエラーメッセージ を受信できないことがあります。
- ・ 送信/未送信メールの保存領域の空きが足りないときや最大保存件数を超えるとき は、iモードメールは作成または送信できません。未送信メールのフォルダから不 要なiモードメール、SMSを削除してください。
- ・ メール作成で、中国語が含まれている場合は、漢字、カタカナ、英数字、記号、絵 文字のみの場合とデータ量が異なります。
- メール作成中に「一】を押して編集を終了した場合、自動保存されるように設定で きます。→P163
- 他の機能が起動するなどして、10000バイトを超える作成中のiモードメールが 自動保存された場合、一部が保存されないことがあります。

#### **◆ 宛先の追加**

- iモードメールは一度に最大5件の相手に送信(同報送信)できます。
- ・ 宛先種別には次の3種類があります。 :直接の送信相手の宛先
	-
	- :直接の送信相手以外にメールの内容を知らせたい相手の宛先
	- :他の送信相手にメールアドレスを表示させずにメール内容を知らせる相 手の宛先
- ・ の宛先が1件も入力されていないときは、メールを送信できません。
- ■■と咽の宛先欄に入力したメールアドレスは、受信側に表示されます。ただ し、受信側の端末や機器、メールソフトなどによっては、表示されない場合 があります。
- 1 メール作成画面で宛先欄にカーソル▶[図] [宛先追加] ▶入力 方法を選択
	- ・「メールグループ」を選択した場合は、メールグループを選択します。 宛先種別の変更:メール作成画面で宛先欄にカーソル▶ MENU 8 3 > 宛 先種別を選択
	- 追加した宛先の削除:メール作成画面で宛先欄にカーソル
		- $\triangleright$  MENU  $8$   $2$   $\triangleright$   $[1, 1]$

#### **宛先種別を選択▶宛先を入力**

宛先の入力方法→P138「iモードメール作成・送信」操作3

# **デコメール作成・送信**

iモードメール本文の文字サイズや背景色の変更、撮影した静止画やお買い上 げ時に登録されているデコメピクチャ、デコメ絵文字の挿入などの装飾(デ コレーション)をして送信できます。

#### ■ 装飾例

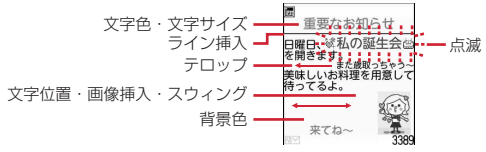

- ・ デコメールの作成方法には、装飾方法を選択してから文字を入力する方法 (→P140)と文字を入力してから装飾方法を選択する方法(→P141)が あります。
- 送信できるデコメール®のサイズは100Kバイト以内です。100Kバイトの うち本文中に貼付できる画像は最大20種類で90Kバイト以内です。ただし、 Flash画像は最大2個です。
- ・ デコメールを非対応端末が受信すると、相手の端末によって閲覧用URLが 記載されたメールか、テキスト本文のみのメールになります。

### **◆ 装飾選択後に文字入力**

装飾方法を選択してから文字を入力してデコメールを作成します。

- **メール作成画面で本文欄を選択**<br>「⊠」[デコレーション] ▶装飾
- [デコレーション]▶装飾アイコンを選択▶装飾操作

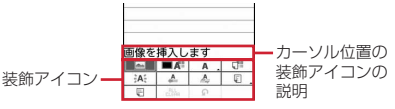

装飾の操作方法→P140「装飾アイコンの操作手順」

・ 選択状態の点滅、テロップ、スウィングの装飾アイコンを再度選択する と選択状態が解除されます。

- ・ 複数の装飾を設定するときは、連続して装飾アイコンを選択します。テ ロップ、スウィング、文字位置は同時に設定できません。
- カーソル位置の装飾を解除して文字の入力:入力位置にカーソル▶ □ [デコレーション]▶ [面][デコなし]▶文字を入力
- ・ 解除される装飾は文字色、文字サイズ、点滅、テロップ、スウィング、 文字位置です。
- 装飾の変更:「⊠」[デコレーション]▶ ia 「範囲選択]▶開始位置を選 択▶終了位置を選択▶装飾操作
- 装飾の確認: MENU | O | 装飾を確認▶ [戻る]
- ・ 設定した装飾と、画面の右下に入力できる残りのデータ量の正確なバイ ト数を確認できます。
- ・ 効果音付きのFlash画像を本文中に貼付している場合は、効果音が再生 されます。メロディを添付している場合は、メロディのみ再生されます。

#### **メールを編集▶□◎□「送信]**

メール編集方法→P138

### ❖**装飾アイコンの操作手順**

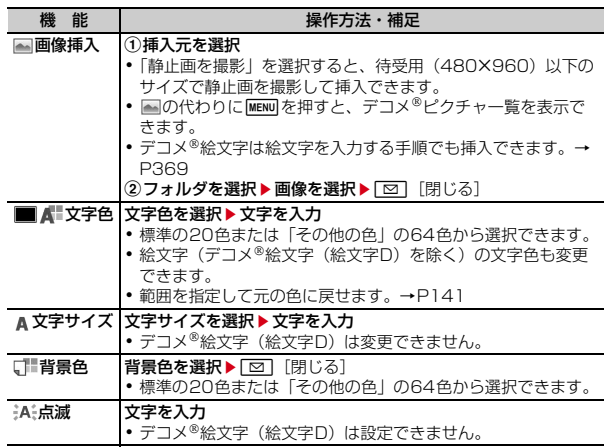

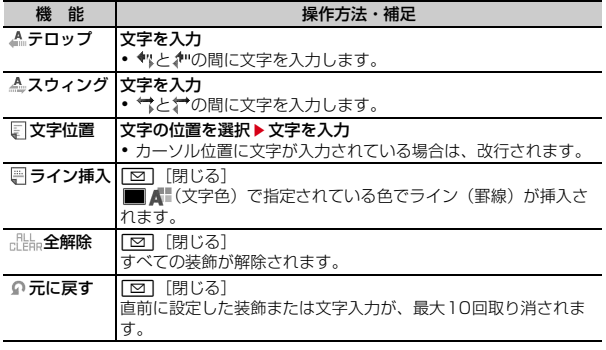

### **◆ 文字入力後に装飾**

文字を入力してから装飾方法を選択してデコメールを作成します。

- ・ ライン挿入、画像挿入、背景色の操作方法や装飾の確認、解除方法→P140 「装飾選択後に文字入力」
- メール作成画面で本文欄を選択▶装飾の開始位置にカーソル
	- $\blacktriangleright$   $\blacktriangleright$   $\blacktriangleright$  (1秒以上)
- **2** 終了位置を選択

開始位置から文頭までを選択: MENU [文頭] ▶ ● [終点] 開始位置から文末までを選択: [◎][文末]▶ ◎ [終点] 全文を選択: [8] [全選択]

### **3** 装飾を選択

文字色の変更: コート文字色を選択 • ライン (罫線) の色も変更されます。 ・ 元の色に戻すときは「指定なし」を選択してください。 文字サイズの変更: 2 ▶ 文字サイズを選択 文字の点滅を設定/解除: 3 ▶ 1 または 2 文字や画像のテロップ表示を設定/解除:4→1→11または2 文字や画像のスウィング表示を設定/解除:「5)▶ 11または「21 文字や画像の表示位置を変更: 6 ▶ 1 ~ 3 選択範囲の装飾をすべて取り消す:「7] コピー:5 切り取り: 9 1つ前の状態に戻す: **0** mを押すと続けて装飾できます。 **4** <sup>g</sup>[決定]eg[確定]eメールを編集eC[送信]

メール編集方法→P138

#### **✓お知らせ---------------------------**

- ・ 装飾した文字を削除しても、装飾データのみが残り、入力可能な文字数が少なくな る場合があります。装飾を解除してから文字を削除してください。なお、 CLR を 1 秒以上押すと、装飾データも含めてカーソル位置以降の文字を削除できます。
- ・ 点滅、テロップ、スウィング、アニメーションなどは、メール作成画面やプレ ビュー画面では一定時間が経過すると自動的に停止します。
- · Flash画像を含む参照メール表示中に、装飾アイコン選択時に、MENUを押してデ コメピクチャ一覧を表示すると、参照メールのFlash画像は停止します。
- ・ パソコンなど、デコメール対応FOMA端末以外とメールを送受信すると、装飾が 正しく表示されない場合があります。

# **デコメアニメ作成・送信**

デコメアニメ®は、Flash画像で作成されたデコメアニメ®テンプレートを利用 することにより、デコメールの表現力を向上させたメールサービスです。 お買い上げ時に登録されているメールテンプレートやIP(情報サービス提供 者)サイトから購入したメールテンプレートが利用できます。

- ・ 送信できるデコメアニメ本文のサイズは90Kバイト以内です。
- ・ デコメアニメを非対応端末が受信すると、相手の端末によっては閲覧用 URLが記載されたメールか、テキスト本文のみのメールになります。

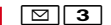

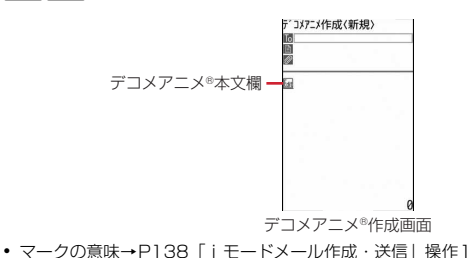

### **2** デコメアニメ®本文欄を選択

- ・ マークの意味は次のとおりです。 ※/8:ファイル制限あり/なし 上記以外のマークの意味→P143「メール作成中にデコメール®テンプ レート読み込み」操作1
- Fax を押すたびにサムネイル表示とリスト表示が切り替わります。
- 既にデコメアニメ®テンプレートを設定している場合は、操作4に進みま す。

### <mark>3</mark> デコメアニメ®テンプレートにカーソル▶ [6] [読込み]

編集できるテキストや画像の要素リストが表示されます。

- ・ マークの意味は次のとおりです。 (品: テキスト要素 編:画像要素
- 回: プレビューを表示 効果音付きのデコメアニメ®の場合は、効果音が再生されます。メロディ を添付している場合は、メロディのみ再生されます。

### ▲ テキスト要素を選択▶文字を入力

- 入力できる文字数や行数、位置はデコメアニメ®テンプレートによって異 なります。
- デコメ®絵文字(絵文字D)の入力、文字のサイズや色の変更などの装 飾、署名の挿入はできません。

#### 画像要素の編集:

- 画像の挿入位置はデコメアニメ®テンプレートによって異なります。
- ・ 本文に入力できる文字数(バイト数)より少ないサイズの画像でも、挿 入できない場合があります。
- 画像を挿入すると、挿入した画像サイズよりも入力できる文字数(バイ ト数)が少なくなります。
- ① 画像要素を選択▶ 插入元を選択
	- ・「静止画を撮影」を選択すると、待受用(480×960)以下のサイズ で静止画を撮影して挿入できます。
- ② フォルダを選択▶ 画像を選択

他のデコメアニメ<sup>®</sup>テンプレートの読み込み: MENU | 1 ▶ 「はい」▶デコ

- メアニメ®テンプレートにカーソル▶ [6] [読込み]
- 画像の削除:画像要素にカーソル▶ MENU 2 ▶ 「はい!
- 編集を元に戻す:要素にカーソル▶ MENU 3 ▶ 「はい」
- 参照メールの表示: MENU 4 | 1 ▶ 参照元を選択▶ フォルダを選択▶ 参照 するメールにカーソル▶[6]「参照表示] ▶ 「OK」
- ・「OK(以後非表示)」を選択すると、操作説明の画面は表示されなくなり ます。
- ・ 表示中の参照メールは次の操作ができます。
	- タッチ操作で上下にスライド(または、すばやくスライド):上下スク ロール
	- タッチ操作で左右にすばやくスライド/MENU|4)▶ 2 または 3: 前後のメール切り替え
	- MENU 4 4 4 | 参照メールの変更
	- MENU 4 T1: 参照メールの解除
- ・ 参照メールに添付または本文中に貼付されているメロディやFlash画像 の効果音は再生されません。
- ・ Flash画像を含む参照メールを表示中に、Flash画像の画像要素にカーソ ルを合わせると、参照メールのFlash画像は停止します。
- フォルダー覧、メール一覧で MENV を押すたびに受信/送信メールの表示 が切り替わります。
- <mark>5</mark> | 60 | [完了] ▶メールを編集▶ | 60 | [送信]

メール編集方法→P138

#### **■ お知らせ………………………**

- ・ 画像やテキストを挿入する場合は、合成後に多少バイト数が増えます。そのため、 サイズを超過して、プレビュー表示や送信ができない場合があります。
- 送信に失敗し、「未送信BOXI フォルダに保存されたデコメアニメ®の本文は再編 集できません。

# **メールテンプレート**

メールテンプレートは、iモードメールの雛形です。この雛形に変更を加える だけで、簡単にデコメール®/デコメアニメ®が作成できます。

お買い上げ時に登録されているメールテンプレートのほか、自分で作成したも のやサイトからダウンロードしたものが利用できます。

・ メモリ確認→P325

### **◆ メール作成中にデコメールテンプレート読み込み**

メール作成中にテンプレートを読み込んでデコメールを作成します。

**1 メール作成画面で<u>MENU|6)▶ [11</u>]または [<u>21]</u><br>・本文が既に10000バイトを超えている場合は「読込み」を選択できま** 

- せん。
- ・「読込み(本文上書き)」を選択した場合は、入力済みの内容を破棄して 読み込むかの確認画面が表示されます。
- ・ マークの意味は次のとおりです。
	- :FOMAカードのセキュリティ機能により使用不可のメールテンプ レート
	- :不正な画像が使用されているメールテンプレート
	- **■: iモードサイトからデコメール®テンプレートを探す→P144** 上記以外のマークの意味→P153「メール一覧画面の見かた」
- Fax 存押すたびにサムネイル表示とリスト表示が切り替わります。
- **2** メールテンプレートにカーソル▶[面][読込み]
	- ・ 操作1で「読込み」を選択したときに、本文に入力済みの文字などが あった場合は、挿入位置を選択し、「はい」を選択します。
- 2 メールを編集▶ [6] [送信]

メール編集方法→P138、140

### **✓お知らせ-------------------------------**-

• メール本文入力画面のサブメニューからの操作: MENU 2

### **◆ メールテンプレート選択後にメール作成・送信**

メールテンプレートを表示してデコメール®やデコメアニメ®を作成できます。

- <sup>12 2</sup> ※ ▶ 1 または2 ▶ メールテンプレートを選択
- **| 面||[作成]▶メールを編集▶| 面||送信]** 
	- メール編集方法→P138、140、142

#### デコメール<sup>®</sup>テンプレートの詳細情報を変更:

- **① MENU 7 2 ▶ 各項目を設定** 表示名:全角10(半角20)文字以内で入力します。 ファイル名:半角英数字と「.」「-」「」で36文字以内で入力します。 ファイル名の先頭に「.」は使用できません。
- ② [6] [登録]

デコメアニメ®テンプレートの詳細情報を変更: MENU 4 2 → 表示名を 入力(全角10(半角20)文字以内)▶ 面 [登録]

### **◆ メールテンプレートの作成/登録**

作成または送受信したiモードメールをデコメール®テンプレートとして登録 します。

- ・ 次の場合は、デコメールテンプレートに登録できません。 - 本文と装飾データで10000バイトを超えている場合 - 本文と装飾、添付ファイルの合計サイズが100Kバイトを超える場合
- 送受信したiモードメールの場合は、本文がないと登録できません。また、 宛先、題名は登録されません。
- デコメアニメ®は本機能を利用できません。
- <mark>1</mark> メール作成画面で|MENU||6||3|▶ 「はい」

#### 送受信した i モードメールの登録:メール詳細画面で MENU||4||4|

### **2** 各項目を設定

表示名:全角10(半角20)文字以内で入力します。

ファイル名:半角英数字と「.|「-|「|で36文字以内で入力します。ファ イル名の先頭に「.」は使用できません。

2 **tm** [新規登録]または[図] [上書保存]

テンプレートの「デコメール」に登録されます。

• 上書保存では選択操作▶「はい」が必要です。

#### ✔**お知らせ**

• メール送信できない画像が含まれたデコメール®テンプレートを登録しようとする と、画像が削除される場合があります。

### **◆ メールテンプレートのダウンロード**

サイトからメールテンプレートをダウンロードして保存します。

- ・ 1件あたりの保存可能な最大サイズは次のとおりです。 - デコメール<sup>®</sup>テンプレート: 200Kバイト
	- デコメアニメ®テンプレート: 100Kバイト

### 1サイトを表示▶ メールテンプレートを選択

• ダウンロード中に 6 : ダウンロードを中止

### 2 「保存」▶各項目を設定

表示名:全角10(半角20)文字以内で入力します。

ファイル名(デコメールテンプレートのみ):半角英数字と「.」「-」「\_」 で36文字以内で入力します。ファイル名の先頭に「.」は使用できませ ん。

表示:「プレビュー」 保存の中止:「戻る」▶「いいえ」 詳細情報の表示 (デコメアニメ®テンプレートのみ):「情報表示! 詳細情報について→P323

3 6 [新規保存]または[図] [上書保存]

デコメールテンプレートはテンプレートの「デコメール」、デコメアニ メ®テンプレートは「デコメアニメ」に保存されます。

- 上書保存では選択操作▶「はい」が必要です。
- ・ 保存後に続けてメール作成の確認画面が表示されます。
- ・ 利用できないファイルが添付されている場合は、添付ファイルを削除し て保存するかの確認画面が表示されます。

### **◆ メールテンプレートの削除**

保存されているメールテンプレートを削除します。

**2**  $\mathbf{1}$  ★  $\mathbf{1}$  at  $\mathbf{1}$  at  $\mathbf{2}$ 

- メールテンプレートにカーソル▶ MENU 2 ▶ 1 ~ 3 ▶ 「は い」
	- ・ 1件削除ではカーソルを合わせたメールテンプレートが削除されます。
	- 選択削除では選択操作▶ 面 が、全件削除では認証操作が必要です。
- ✔**お知らせ**
- ・ お買い上げ時に登録されているメールテンプレート(添付のメロディを除く)を削 除した場合は、「@Fケータイ応援団」のサイトからダウンロードできます。→ P325

# **ファイルの添付**

#### iモードメールにファイルを添付して送信します。

- ・ 最大10件で合計2Mバイトまで添付できます。
- ・ メール添付やFOMA端末外への出力が禁止されているファイル(自端末で ファイル制限を「あり」に設定したファイル、「データ交換」フォルダのデー タを除く)、FOMAカードのセキュリティ機能により使用不可のファイルは 添付できません。

・ 添付できるファイルの種類は次のとおりです。

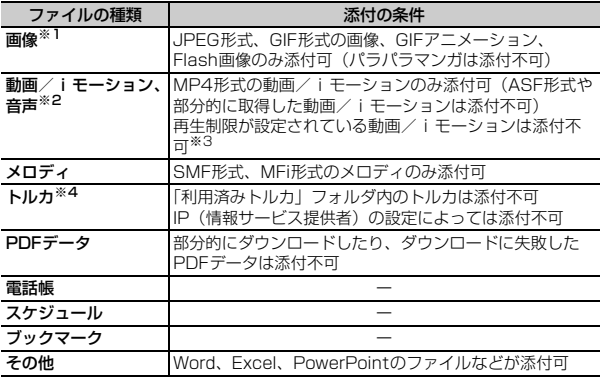

※1 2Mバイト対応機種以外のiモード端末に10000バイトより大きいJPEG 形式の画像を送信した場合は、iショットセンターで受信する端末に適した サイズに変換されます。movaサービスのiモード端末へはJPEG形式の画 像を1枚のみ送信できます。なお、受信側の端末では画像閲覧用URLが記載 されたiモードメールを受信します。

※2 映像のある動画/iモーションは、受信側の端末や機器によっては連続静止 画に変換されて表示される場合があります。 2Mバイト対応機種以外のiモード端末に送信する場合は、共通再生モード で撮影した動画をおすすめします。→P209 受信側が2Mバイト対応機種以外のiモード端末の場合、動画/iモーショ ンはiモーションメールセンターに保存され、iモーション閲覧用URLが 記載されたiモードメールを受信します。 サウンドレコーダーやボイス録音で録音した音声は、音声のみの動画/i モーションとして添付されます。なお、movaサービスのiモード端末では 受信できません。

- ※3 再生制限が設定されていないファイルでも添付できない場合があります。
- ※4 受信側がトルカ対応機種の場合でも、機種によってはトルカ(詳細)を受信 できない場合があります。

### **メール作成画面で添付ファイル欄を選択▶ファイルを選択**

メール作成画面の添付ファイル欄に選択したファイルのファイル名が表示 されます。

・ microSDカードを取り付けている場合は、添付元を「本体」 「microSD」から選択する画面が表示されます。

#### 画像(「1イメージ」)を選択したとき

- ・ 横縦(縦横)のサイズが240×320より大きいJPEG形式の画像の場合 は、QVGAサイズへの変換確認画面が表示されます。
- ・ 位置情報付きの画像の場合は、位置情報URLの本文貼り付け確認画面が 表示されます。「いいえ」を選択すると、画像のみが添付されます。
- ・ ファイルサイズが2Mバイトより大きいJPEG形式の画像は、メールに 添付可能なサイズに変換されます。
- ・ 添付元で「カメラ撮影」を選択したときには、静止画を撮影して添付で きます。

#### 動画/iモーション ([2] iモーション」)を選択したとき

・ 添付元で「カメラ撮影」を選択したときには、動画を撮影して添付でき ます。

#### 「3メロディ」を選択したとき

・ お買い上げ時は、「メール添付メロディ」フォルダにメロディが保存され ています。→P426

#### 「dトルカ」を選択したとき

- ・ トルカ(詳細)を添付できる場合は、詳細を含めてメールへの貼り付け 確認画面が表示されます。
- ・ トルカ(詳細)を添付できない場合は、詳細は含まれないがメールに貼 り付けするかの確認画面が表示されます。

#### 「fスケジュール」を選択したとき

・ iスケジュール内の予定を選択したときは、通常のスケジュールとして 添付されます。

#### 音声(「回ボイス録音」)を選択したとき

・ 音声を録音して添付できます。 音声の録音方法→P200「動画撮影」操作2以降

#### **2** メールを編集▶ 面 [送信]

メール編集方法→P138、140、142

#### ✔**お知らせ**

- ・ 受信側の端末が対応していない添付ファイルは、iモードセンターで削除された り、正しく表示や再生されなかったりします。
- ・ 添付ファイルのサイズによっては、送信するまでに時間がかかる場合があります。 また、送信後に送信メールのフォルダから大量にメールが削除される場合がありま す。

### **◆ 添付ファイルの変更/解除**

i モードメールに添付したファイルを変更/削除します。

- **1** メール作成画面で添付ファイル名にカーソル
- **2** 目的の操作を行う
	- 解除: [図] [添付解除] ▶ 「はい」
	- 変更: [iat] [変更] ▶ 添付するファイルを選択

# **iモードメール保存/編集**

作成中のiモードメールの保存や編集、圏外で作成したiモードメールの自動 送信の設定ができます。

### **◆ iモードメールの保存**

作成したiモードメールを送信せずに保存します。

#### メール作成画面で MENU 3

「未送信BOX」フォルダに保存され、待受ショートカットの貼り付け確認 画面が表示されます。ただし、既に待受ショートカットに貼り付けている メールを再編集して保存した場合は、確認画面は表示されません。

・ 本文を編集したデコメアニメを保存する場合は、保存確認画面が表示さ れます。なお、保存すると本文を編集できなくなります。

### **◆ 圏内自動送信**

圏外で作成したiモードメールを、電波の届く所になったら自動的に送信する ように設定します。

・ 最大5件設定できます。

#### メール作成画面で MENU 2

「未送信BOX」フォルダに保存され、ディスプレイ上部に が表示されま す。

### ❖**電波の届く所になると**

i モードメールが自動送信されます。自動送信中は Belが点滅します。送信が正 常に終了したiモードメールは送信メールのフォルダに保存され、 図が消えま す。

• 自動送信を中断したときや失敗したときは 25が に変わって点滅し、iモー ドメールは「未送信BOX」フォルダに残ります。

未送信メール一覧で自動送信に失敗したiモードメールにカーソルを合わせ てMENU 5 2 を押すと、未送信理由が表示されます。

・ すべての圏内自動送信失敗メールが編集、解除、削除などによってなくなる と、登は消えます。

#### ✔**お知らせ**

- ・ 圏内自動送信中に圏外になり、送信に失敗した場合は、最大2回再送されます。
- ・ メール作成中や署名編集中などのメール機能利用中や、フルブラウザ中は自動送信 されません。

### ❖**圏内自動送信の解除**

圏内自動送信の設定を解除します。

- **「⊠ | 4 → フォルダを選択▶ i モードメールにカーソル▶ [6] |** 「解除1 ▶ 「はい」
- ✔**お知らせ**
- ・ 次の場合も圏内自動送信の設定は解除されます。
- 未送信の圏内自動送信メールを選択して、メール作成画面になった場合
- 未送信の圏内自動送信メールをメール連動型iアプリ用のフォルダに移動した場 合
- FOMAカードを差し替えた場合
- 接続先設定で接続先番号または接続先アドレスを変更した場合

### **◆ 送信/未送信メールの編集**

送信したメールや未送信のメールを編集して送信します。

- **| 図 ▶ 4 または 5 ▶ フォルダを選択**
- **2** 目的の操作を行う
	- 未送信メールの編集:メールを選択 送信メールの再編集: メールにカーソル▶ [6] [編集]
- **2** メールを編集▶[面][送信]
	- メール編集方法→P138、140

# **クイックメール**

#### FOMA端末電話帳のメモリ番号が0~99の相手には、簡単な操作でiモード メールやSMSを送信できます。

- ・ 電話帳に複数の電話番号やメールアドレスを登録している場合、iモード メールは1件目のメールアドレス、SMSは1件目の電話番号が宛先になりま す。
- メモリ番号を入力▶ [図] [作成]

入力したメモリ番号の電話帳に登録されているメールアドレスを宛先にし たiモードメール作成画面が表示されます。

#### SMSの作成:メモリ番号を入力▶ [23] (1秒以上)

入力したメモリ番号の電話帳に登録されている電話番号を宛先にしたSMS 作成画面が表示されます。

# **iモードメール自動受信**

#### iモードメールは自動的に受信します。

**1** iモードメールを受信

ると マが点滅し、「メール受信中…」と表示されます。

メール着信音が鳴り、ランプが点灯または点滅して受信結果画面が表示さ れます。

受信したiモードメールは受信メールのフォルダに保存されます。

• 同:受信を中止

受信時の状況によっては受信する場合があります。

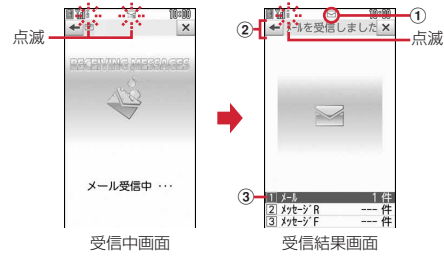

① マーク

| マ: 未読iモードメールあり | マ: 未読iモードメールとSMSあり

- ② 受信結果テロップ
- 3 受信した i モードメールの件数
- ・ 受信結果画面が表示されてから約15秒間何も操作しないと自動的に受信 前の画面に戻ります。

#### 受信に失敗したとき

受信結果画面の「メール」の後ろに「×」が表示されます。受信し直すに は、iモード問い合わせを行ってください。

#### **✓お知らせ----------------------------------**

- ・ 複数のメール、メッセージR/Fを同時に受信したときは、最後に受信したメール、 メッセージR/Fに設定した条件に従って動作します。
- ・ iモードメール1件につき、添付ファイルも含めて最大100Kバイトまで自動受 信できます。100Kバイトを超える添付ファイルは、iモードセンターから手動 で取得できます。→P152
- ・ 保存領域の空きが足りないときや最大保存件数を超えるとき、また、添付ファイル のサイズによっては、未読または保護以外の古い受信メールから上書きされます。 このとき、受信したメールのサイズによっては大量に削除される場合があります。
- · 次のような場合に送られてきたiモードメールは、iモードセンターに保管され ます。
	- 電源が入っていないときやiモード圏外のとき
	- テレビ電話中
	- お預かりヤンター接続中
	- おまかせロック中やセルフモード中
	- FirstPassセンター接続中
	- 受信に失敗したとき
	- SMS受信中
	- メール選択受信設定が「ON」のとき
	- 赤外線通信/iC通信中
	- 未読メールと保護されているメールで保存領域が満杯のとき
- ・ 未読メールと保護されているメールで保存領域が満杯で上書きできないときは、i モードメールの受信は中止され、画面には アや いまが表示されます。受信する場合 は、未読メールの内容表示、不要メールの削除、保護解除などを行う必要がありま す。
- i モードセンターにi モードメールが残っているときは、眠や囲が表示されます。 ただし、iモードメールがあっても表示されない場合があります。また、iモー ドセンターの保管件数が満杯になったときは、マークが いや 黒に変わります。

### **◆ 新着 i モードメールの表示**

受信したiモードメールをすぐに表示します。

- - **受信結果画面で[1]**<br>• 22 や23 を押すとメッセージR/Fを表示できます。
- **2** フォルダを選択▶メールを選択

メロディや効果音付きのFlash画像の再生について→P162 受信メール詳細画面の見かた→P154

# **iモードメール選択受信**

- iモードセンターに保管されているiモードメールの題名などを確認して、受 信するiモードメールを選択したり、受信せずに削除したりできます。 iモードセンターにiモードメールが届いたときは、ディスプレイに「セン
- ターに⊠あり」とメッセージが表示されます。
- ・ メール選択受信を利用するには、あらかじめメール選択受信設定を「ON」 に設定しておく必要があります。→P161

#### $\boxed{\circ}$  **8**

- iモードセンターに接続され、保管されているiモードメールが一覧表示 されます。
- ・ iモードセンターの操作方法は『ご利用ガイドブック(iモード 〈FOMA〉編)』をご覧ください。
- ✔**お知らせ**
- 画面をタッチまたは Twrv 、 | Q | 、 MULT 以外のキーを押すとメッセージが消えま す。
- ・ オールロック中、おまかせロック中、パーソナルデータロック中、開閉ロック中、 画面オフロック中はメッセージが表示されません。
- ・ iモード問い合わせを行うとすべてのメールを受信します。メールを受信したく ない場合は、iモード問い合わせ設定で問い合わせ項目から「メール」を外してく ださい。

# **iモード問い合わせ**

圏外にいた間や電源を切っていた間などに、iモードメールやメッセージR/F が届いていないかを問い合わせます。

- ・ 電波状態によってはiモード問い合わせができない場合があります。
- ・ 問い合わせする項目を設定できます。→P161

#### **1** aa[i問合せ]

- ・ iモード問い合わせ中はランプが黄色で点滅します。iモード問い合わ せ後、新着のiモードメールがないときは、ランプが赤色で点滅します。 iモード問い合わせに失敗したときは、ランプが黄色で点滅します。
- ・ Dを1秒以上(お買い上げ時は、FOMA端末を閉じた状態で1秒以上) 押しても操作できます。

# **iモードメール返信**

#### 受信したiモードメールやSMSに返信します。

- ・ 受信メールによっては返信できない場合があります。
- ・ 発信元が「非通知設定」「公衆電話」「通知不可能」の受信SMSには返信で きません。
- **「⊠| [1] ▶ フォルダを選択 ▶ メールにカーソル** 
	- $\triangleright$  MENU 1  $\triangleright$  1 ~ 5

クイック返信本文選択画面が表示されます。

- ・ 複数の宛先に送られたメールの場合は、返信先の選択画面が表示されま す。
- ・ 次の場合は、クイック返信本文選択画面は表示されません。操作3に進 みます。
	- クイック返信設定が「OFF」の場合
	- クイック返信本文が1件も登録されていない場合
	- -「デコメアニメ返信」「参照デコメアニメ返信」の場合
	- SMSに返信する場合
- 受信メール一覧で「6コ押しても、返信メールを作成できます。

2 11<br>·「参照返信」の場合は、参照メールエリアの操作についての確認画面が表 示されます。

クイック返信の使用: [2]~[6]

選択したクイック返信本文が挿入されます。

### 2 メールを編集▶ 面 [送信]

メール編集方法→P138、140、142

宛先欄には受信メールの発信元、題名欄には先頭に「REX:」(Xは「1」を 除く返信回数)の付いた受信メールの題名(iモードメールのみ)が入力 されます。

• 受信メールの状態マークが合から匀、または るから !に変わります。

#### ✔**お知らせ**

- 受信メール一覧、詳細画面で © | を押したときの返信時の引用方法とクイック返 信を設定できます。→P161
- デコメアニメ®は引用返信できません。
- ・ 引用返信で引用されるのは、本文と装飾、本文中に貼付された画像(ファイル制限 が設定されていないもの)のみです。
- 引用時に本文中の画像が最大20種類で合計90Kバイトを超える場合は、上限を超 えた画像の削除を示す画面が表示されます。
- ・ 返信するときに題名の最大文字数を超えた場合は、題名の末尾から超えた文字を削 除し、削除した旨のメッセージが表示されます。

# **iモードメール転送**

受信したiモードメールやSMSを他の宛先に転送します。iモードメールは iモードメールとして、SMSはSMSとして転送されます。

**| ⊠| [1] ▶ フォルダを選択 ▶ メールにカーソル ▶ MENU [1] [6]** 

題名欄には先頭に「FWX:」(Xは「1」を除く転送回数)の付いた受信メー ルの題名(iモードメールのみ)、本文欄には受信メールの本文が入力され ます。

・ 添付ファイルがある場合は、添付ファイルも設定されます。ただし、未 取得、取得途中の選択受信添付ファイルは設定されません。

### 2 メールを編集▶ [6] [送信]

メール編集方法→P138、140

• 受信メールの状態マークが合から→、または倉からごに変わります。

#### ✔**お知らせ**

- ・ 受信メール本文中に貼付されたメロディ、iアプリが起動できるリンク項目があ るときは転送メールには設定されず、また文字としても引用されません。
- ・ メール添付やFOMA端末外への出力が禁止されているファイルは転送メールに添 付されません。microSDカードの受信メールを転送する場合は、すべての添付 ファイルが解除されます。
- ・ デコメアニメを転送する場合は、本文を編集できません。また、メール添付や FOMA端末外への出力が禁止されているデコメアニメ®は、デコメアニメ®が解除 され、メール作成画面が表示されます。
- ・ 本文中に画像がある受信メールを転送するときに、本文中の画像の合計サイズが 90Kバイトを超える場合は、上限を超えた画像の削除を示す画面が表示されます。
- ・ 転送するときに題名の最大文字数を超えた場合は、題名の末尾から超えた文字を削 除し、削除した旨のメッセージが表示されます。

# **添付ファイルの操作**

- iモードメールに添付されているファイルを表示・保存します。
- ・ 100Kバイトを超えるメロディやトルカ(詳細)、1Kバイトを超えるトル カ、500Kバイトを超えるFlash画像はmicroSDカードにのみ保存できます が、表示・再生はできません。
- 複数件の電話帳、スケジュール、ブックマークはiモードメールに添付され ている状態では、内容を表示できません。保存後に内容の確認をしてくださ  $\mathcal{L}$
- ・ メール本文と添付ファイルの合計サイズが100Kバイトを超える場合は、添 付ファイルの一部またはすべてを選択受信添付ファイルとして受信します。

#### 〈例〉画像が添付されているiモードメール

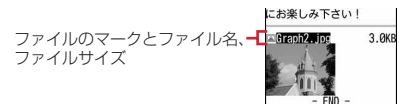

マークの意味→P154「メール詳細画面の見かた」

### **◆ 添付ファイルの表示・再生**

添付されているファイルを表示・再生します。

- ・ 本FOMA端末に対応していないファイルは表示・再生できません。
	- **<sup>12</sup> 21 → フォルダを選択▶ i モードメールを選択**

### **2** ファイル名を選択

- ・ 画像の場合は、表示/非表示が切り替わります。
- ・ トルカに詳細情報がある場合は、「詳細」ボタンを選択するとサイトから ダウンロードできます(トルカ(詳細))。

#### ✔**お知らせ**

- ・ 横幅が画面サイズよりも大きい画像は、縮小されて表示されます。
- デコメール®に添付された画像を表示するときは、画像のファイル名を選択しま す。
- ・ 送信側の端末や受信したファイルによっては、表示・再生できない場合がありま す。
- ・ メロディや効果音を自動再生するか設定できます。→P162
- ・ 本文の文字が誤ってメロディのデータとして認識された場合は、メロディにカーソ ルを合わせてMENU 7 5 を押すと文字として表示できます。データ表示された メロディの先頭行でgを押すと、メロディの表示に戻ります。
- ・ 送信メール詳細画面からも同様に操作できます。
- メールに添付されたiモーションをパソコンで再生するには、対応ソフトが必要 です。詳細は、ドコモのホームページをご覧ください。

### **◆ 添付ファイルの保存**

添付されているファイルを保存します。 ・ 保存できるファイルの種類と保存先は次のとおりです。

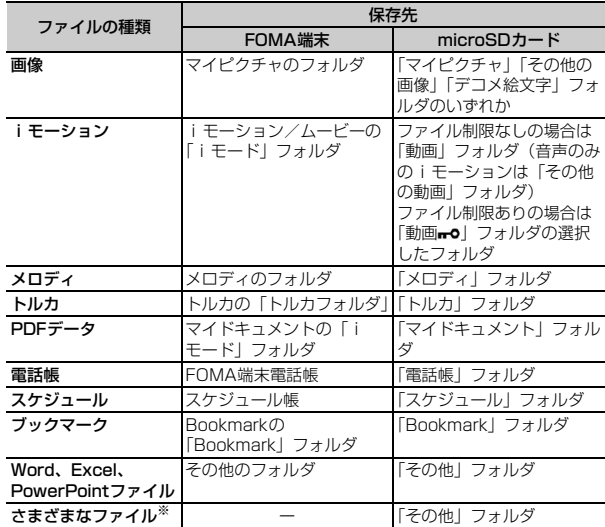

※ 本FOMA端末で対応していないファイルです。microSDカードへの保存およ び転送のみできます。なお、保存の際にファイル名が書き換えられる場合があ ります。

150 メール

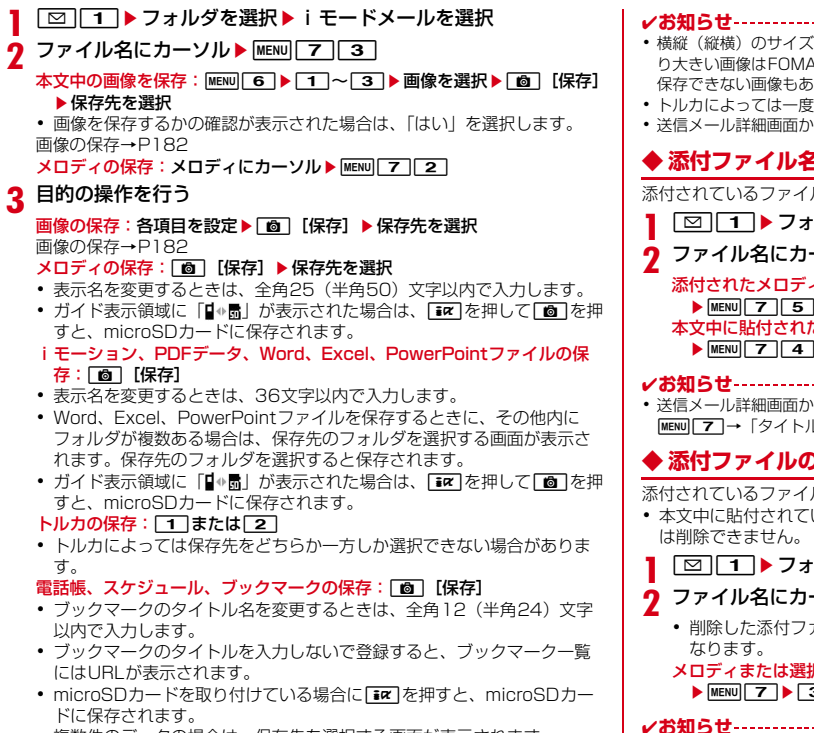

・ 複数件のデータの場合は、保存先を選択する画面が表示されます。

#### その他ファイルの保存:「はい」

#### ✔**お知らせ**

- ・ 横縦(縦横)のサイズがGIF形式で480×960、JPEG形式で3000×4000よ り大きい画像はFOMA端末には保存できません。また、JPEGの種類によっては 保存できない画像もあります。
- ・ トルカによっては一度しか保存できない場合があります。
- ・ 送信メール詳細画面からも同様にファイルの保存ができます。

### **◆ 添付ファイル名の確認**

添付されているファイルのファイル名を確認します。

#### **|⊠||1| ▶フォルダを選択▶ iモードメールを選択**

- **ファイル名にカーソル▶ MENU 7 2** 
	- 添付されたメロディのタイトルを確認:メロディにカーソル  $\triangleright$  MENU 7 5 本文中に貼付されたメロディのタイトルを確認:メロディにカーソル  $\triangleright$  MENU 7 4

・ 送信メール詳細画面からファイル名を確認する操作:ファイル名にカーソル→ MENU フー→「タイトル確認」または「ファイル名確認」

### **◆ 添付ファイルの削除**

添付されているファイルを削除します。

・ 本文中に貼付されている画像やメロディ、iアプリが起動できるリンク項目 は削除できません。

- **18101 ▶ フォルダを選択▶ i モードメールを選択**
- **ファイル名にカーソル▶ MENU 7 ▶ 4 または 5 ▶ 「はい」** 
	- ・ 削除した添付ファイルはファイル名がグレーで表示されて選択できなく なります。

メロディまたは選択受信添付ファイルの削除:ファイル名にカーソル ▶ MENU 7 ▶ 3 または 4 ▶ 「はい」

- ✔**お知らせ**
- ・ 送信メールに添付したファイルも同様に操作できます。

### **◆ 選択受信添付ファイルの取得**

受信メールに添付された未取得または取得途中の選択受信添付ファイルをダウ ンロードします。

- ・ 未取得または取得途中の添付ファイルがあると、受信メール詳細画面にi モードセンターでの保存期限が表示されます。
- ・ ダウンロードできるサイズは1件あたり最大2Mバイトです。
- **| ⊠| 1 → フォルダを選択▶ ファイルが添付されたiモード** メールを選択

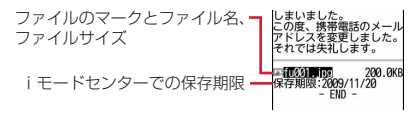

マークの意味→P154「メール詳細画面の見かた」

### **2** ファイル名を選択

- ダウンロード中に「6コを押し「いいえ」を選択すると、ダウンロードを 中止し、中止した部分まで保存されます。
- ・ ダウンロード後の操作は自動受信した添付ファイルの操作と同様です。  $\rightarrow$ P150

✔**お知らせ**

- ・ 選択受信添付ファイルをダウンロードしようとしたときに、保存領域の空きが足り ないときはダウンロードできません。受信済みのiモードメールの添付ファイル 削除、未読メールの内容表示、保護解除、不要メールの削除などを行ってからダウ ンロードし直してください。
- ・ ファイルのサイズによっては、選択受信添付ファイルをダウンロードする際に既読 メールが削除される場合があります。
- ・ 圏外などでダウンロードが中断すると再開の確認画面が表示されます。「いいえ」 を選択すると中断した部分まで保存され、添付ファイルマークに が表示されま す。

# **受信/送信/未送信メールBOXの表示**

#### 受信/送信/未送信のiモードメールやSMSを確認します。

• お買い上げ時は、「Welcome ドコモ動画画」「緊急速報「エリアメール」の ご案内」「オススメ◇BEST「6「◇。」メールが受信BOXに保存されています。 このメールの受信に通信料はかかっていません。また、返信することはでき ません。

**1** <sup>a</sup>

### **2** 目的の操作を行う

受信メールフォルダー覧の表示:[1] 送信メールフォルダー覧の表示: 5 未送信メールフォルダー覧の表示:[4]

- **3** フォルダを選択
	- メール連動型iアプリ用のフォルダを選択すると、それに対応するiア プリが起動します。iアプリを起動せずにメールを表示するときは、 メール連動型iアプリ用のフォルダにカーソルを合わせてMENU[1]を押 します。

### **4** 表示するメールを選択

・ メール一覧(本文お試し表示部)や詳細画面では、次の操作で拡大/縮 小(15段階)できます(クイックズーム)。ただし、デコメアニメ<sup>®</sup>は 拡大/縮小できません。 1/3:縮小/拡大

[2]:設定値に戻す

### **◆ フォルダ一覧画面の見かた**

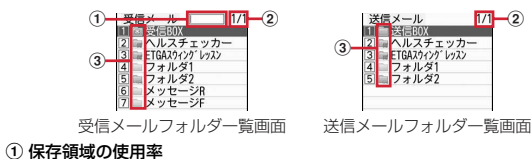

② ページ番号/総ページ数

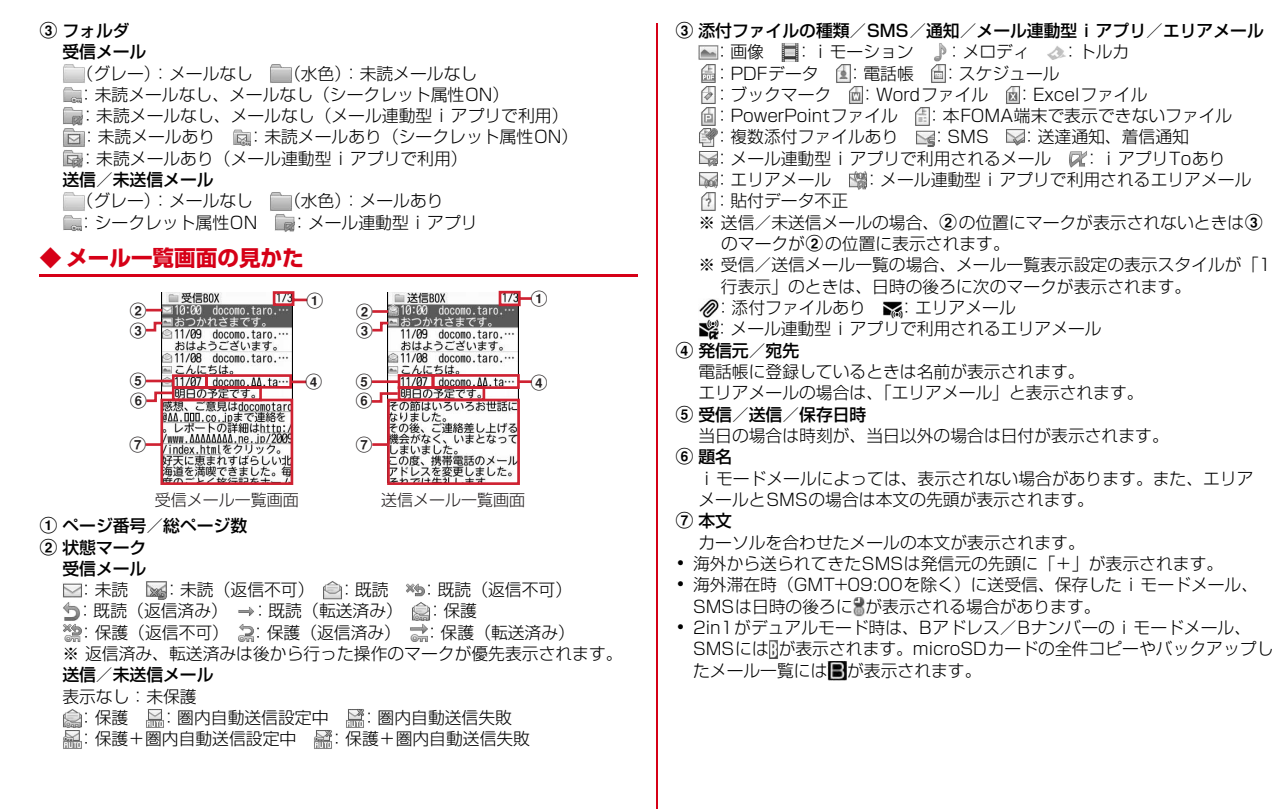

# メール 153

### **◆ メール詳細画面の見かた**

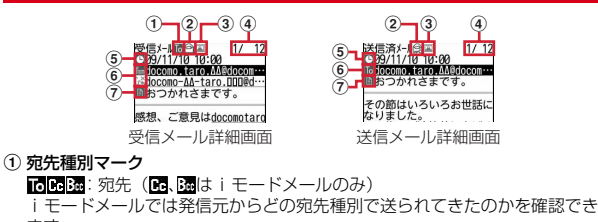

ます。

2)状態/通知マーク

#### 受信メール

- → 既読 X 法: 既読(返信不可) + 法: 既読(返信済み)
- →: 既読(転送済み) 2:保護 ※:保護(返信不可)
- 1: 保護 (返信済み) は: 保護 (転送済み)
- :送達通知、着信通知
- ※ 返信済み、転送済みは後から行った操作のマークが優先表示されます。 送信メール
- 表示なし:未保護 2:保護
- ③ 添付ファイルの種類/SMS/エリアメール
	- **| 国: 画像 | 目: iモーション ♪:メロディ ▲:トルカ**
	- **||■: PDFデータ : 国: 電話帳 : 圖: スケジュール**
	- 图: ブックマーク | | Wordファイル | 图: Excelファイル
	- ||■: PowerPointファイル ||■: 本FOMA端末で表示できないファイル
	- $\vec{a}$ : 複数添付ファイルあり  $\alpha$ : SMS  $\alpha$ : iアプリ (iアプリTo)
	- **※**: エリアメール ※ メール連動型iアプリで利用されるエリアメール 7:貼付データ不正
	- ※ 添付ファイルの状態によって、本文の下に上記マークとともに次のマー クが表示されます。
	- :著作権あり(メール添付やFOMA端末外への出力不可)
	- **※//:データ異常/データ超過 ?:選択受信添付ファイル未取得**
- ↓: 選択受信添付ファイル取得途中 \*: 選択受信添付ファイル取得不可 d メール番号/件数
- 
- e 送受信日時
- f 発信元/宛先/同報アドレスの宛先種別

**漏**:発信元 (返信不可) ind函编: 宛先 To ax: 宛先 (返信不可) (i モードメールのみ)

#### (7) 顯名

- ・ 海外滞在時(GMT+09:00を除く)に送受信したiモードメール、SMSは 日時の後ろにまが表示される場合があります。
- ・ 2in1がデュアルモード時は、Bアドレス/Bナンバーのiモードメール、 SMSには開が表示されます。

#### デコメアニメ<sup>®</sup>を見る

受信/送信メール一覧からデコメアニメ®を選択すると、デコメアニメ®本文の Flash画像が再生されます。

- デコメアニメ®表示中は次の操作ができます。
	- MENU : 最初から再生
	- I:再生停止
	- a:メール詳細画面に戻る/デコメアニメを表示する
- 効果音付きデコメアニメ®の場合は音量設定のメロディ音量で効果音が再生 されます。

#### ✔**お知らせ**

- ・ 表示できない文字は「・」などに置き換わります。
- ・ 題名が受信可能な文字数を超えた場合、超えた文字は削除されます。
- ・ 本文が受信できる文字数を超えた場合、本文の最後に「/」または「//」が挿入さ れ、超えた分が自動的に削除されます。
- ・ 受信メールに添付されたファイルが受信可能なデータ量(添付可能なデータ量→ P144) より大きい場合やファイルによっては、iモードセンターで削除され、 題名の下に「添付ファイル削除]と表示されます。
- ・ メール本文中に貼付されたメロディ、iアプリが起動できるリンク項目は1件のみ 有効です。複数貼付されていると、貼付データは無効になり受信メール一覧画面や 詳細画面に何やワが表示されます。
- ・ ビデオデータが含まれたFlash画像が添付または本文中に貼付されたメールを表示 しても、ビデオデータ部分は再生されません。
- ・ 本文に電話番号、メールアドレス、URLが含まれる場合は、Phone To(AV Phone To)、Mail To、SMS To、Web To機能を利用できます。
- ・ 受信したSMSの題名は「受信SMS」、発信元は電話番号または電話帳に登録され ている名前が表示されます。なお、送信したSMSの題名には「送信SMS」と表 示されます。

発信者番号が通知されなかったときは、次の文字が発信元に表示されます。 「非通知設定」(非通知に設定して送られてきた場合) 「公衆電話」(公衆電話から送られてきた場合)

- 
- 「通知不可能」(発信者番号を通知できない方法で送られてきた場合)
- ・ ケータイデータお預かりサービスを利用して、メールを保存できます。→P130

# **受信/送信/未送信メールの操作**

受信/送信/未送信のiモードメールやSMSを操作します。

### **◆ メールフォルダの管理**

フォルダを作成/削除したり、設定を変更したりします。

- お買い上げ時に登録されているフォルダとメール連動型iアプリ用のフォル ダ以外に、受信メールは最大40個、送信/未送信メールには、それぞれ最 大20個作成できます。
- お買い上げ時に登録されているフォルダとメール連動型iアプリ用のフォル ダは、フォルダ設定を変更できません。
- ・ 次の場合はフォルダを削除できません。
	- お買い上げ時に登録されているフォルダの場合
	- フォルダ内に保護されているメールがある場合
	- メール連動型 i アプリ用のフォルダで、そのフォルダに対応する i アプリ がある場合
- **2 1** alternative To 1
- **2** 目的の操作を行う

作成: MENU 1 削除:フォルダにカーソル▶ MENU 2 ▶認証操作▶ 「はい」 フォルダ設定の変更:フォルダにカーソル▶ MENU 3 並び順の変更:フォルダにカーソル▶ MENU▶ 7 または 8

2 各項目を設定▶□**□** [登録]

フォルダ名: 全角8 (半角16) 文字以内で入力します。 シークレット属性:プライバシーモード中(メール・履歴が「指定フォル ダを非表示」のとき)に、フォルダを表示させるかを設定します。

### **◆ フォルダ内メール件数**

受信/送信/未送信メールのフォルダごとに保存件数を確認します。

| **22 ▶ 11 または 4 ~ 5 ▶ フォルダにカーソル▶ MENU 5** 

### **◆ メールアドレス表示**

受信/送信/未送信メールの発信元や宛先のメールアドレスを表示します。

<sup>1⊠</sup> ▶ 1 T または 4 ~ 5 ▶ フォルダを選択

**2** 目的の操作を行う

受信/送信メールのメールアドレスを表示:メールにカーソル

 $\blacktriangleright$  MENU  $\mid 7 \mid 3 \mid$ 

未送信メールのメールアドレスを表示: メールにカーソル▶ MENU 5 3 3 1

- ✔**お知らせ**
- ・ 送受信メール詳細画面で確認する発信元または宛先を選択しても確認できます。な お、未送信メール詳細画面からは確認できません。
- デコメール®テンプレート詳細画面からの操作: MENU 4 2

### **◆ メールの移動**

保存されているメールを別のフォルダに移動します。

- <mark>1</mark> [巠]▶ [1] または [4] ~ [5] ▶ フォルダを選択
- 2 メールにカーソル▶ **MENU 4 [1]▶[1] > [3]**<br>• 選択移動では選択操作▶ **[6]** が必要です。
	-
- | ▶ 移動先のフォルダを選択 ▶ 「はい」

### **◆ メールの検索**

送受信したメールを検索します。

**12 → 11 または「5」** 

### **MENU** 9 ▶ 各項目を設定

- 初回起動時は、メール検索についての説明が表示されます。● を押すと 検索画面が表示されます。
- 題名/本文:全角35(半角70)文字以内で入力します。複数の単語で検 索する場合は、単語と単語の間に空白を入力します。
- ・ 題名/本文欄の下の項目を選択して、「全てを含む」または「いずれかを 含む」を選択します。
- 差出人(受信メール)/宛先(送信メール):メール送受信履歴、電話帳か ら選択します。

日付範囲:カレンダーから日付範囲を選択します。

• 2 本押すと、検索履歴が表示されます (最大5件)。履歴を選択する と、履歴の条件が入力されて検索画面が表示されます。

### **3** [6] [検索]

項目に該当するメールが一覧で表示されます。

- 検索中に●:検索を中止
- 検索結果画面で[ial]を押すと、再検索できます。
- ・ 検索結果画面からは、通常のメール一覧と同様の操作ができます。

#### ✔**お知らせ**

• 受信/送信メール一覧からの操作: MENU O この場合は、フォルダ内のメールだけが検索されます。

### **◆ メールの表示種別**

受信/送信メール一覧で指定した種別のメールだけを一時的に表示します。表 示を終了すると「すべて表示」に戻ります。

・ 未送信メール、FOMAカードのSMSの表示種別は選択できません。

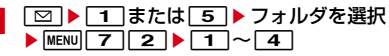

- ・ 送信メールの場合は「すべて表示」「保護のみ表示」のみ選択できます。
- ・「既読のみ表示」では、保護されている受信メールは表示されません。

### **◆ メールのソート**

受信/送信メール一覧の並び順を一時的に並べ替えます。

- **|図▶ 1 または 5 ▶ フォルダを選択**
- **2** 目的の操作を行う

受信メールのソート: MENU 7 4 送信メールのソート: MENU 5

# $3 \Box 4$

#### **✓お知らせ------------------------**

- ・「送信者順」または「宛先順」の場合、メールアドレスを電話帳に登録していても 電話帳の名前ではなくメールアドレスの順に並び替わります。
- ・ 全角や半角の文字が混在していると、「タイトル順」の並べ替えの結果が50音順 と一致しない場合があります。
- ・ SMSやエリアメールが含まれていると、一覧画面ではメッセージの本文の先頭が 表示されるため、「タイトル順」で並べ替えた場合、50音順と一致しません。

## **◆ 受信メールの既読/未読変更**

受信メールの既読/未読を変更します。

・ 保護されている受信メールの既読/未読は変更できません。

**1** a1eフォルダを選択eメールにカーソル em5e1~6

• 選択変更では選択操作▶ | ■ | 「はい」が、全件変更では「はい」が必 要です。

### **◆ メールの保護**

受信/送信/未送信メールを保護すると、誤って削除したり、保存領域が足り ずに上書きされたりすることを防げます。

- ・ 未読メールは保護できません。
- ・ エリアメールは選択保護/選択解除の操作はできません。
- <sup>1⊠</sup> ▶ 1 T または 14 ~ 5 D フォルダを選択

# <mark>メールにカーソル ▶ MENU| 3 | ▶ [1] ~ [6]</mark><br>• 選択保護/解除では選択操作▶ **[6]** が必要です。

- 
- ・ 状態マークが次のいずれかに変わります。 受信メール: ( )(既読)、 ( ) (返信不可)、 ( ) (返信済み)、 ( ) ( 転送済み) 送信/未送信メール: ●

#### ✔**お知らせ**

・「全件保護」を選択すると、日時が新しいメールから順に、最大保護件数に達する まで保護されます。

### **◆ メールの削除**

受信/送信/未送メールから不要なメールを削除します。

・ 保護されているメールは削除できません。

- **[⊠]▶ [1]または[4]〜[5]**<br>• 受信メールを全件削除するときは、**MERU|4 | 6 | ▶**認証操作▶ [はい] を選択します。
- 送信/未送信メールを全件削除するときは、MENU 4 2 ▶認証操作▶ 「はい」を選択します。
- **フォルダを選択▶メールにカーソル▶ MENU 2**

#### **3** 目的の操作を行う 受信メールの削除: [1]~[7]▶ 「はい」 送信/未送信メールの削除: [1]~[3]▶ 「はい」 ・ 1件削除ではカーソルを合わせたメールが削除されます。 • 選択削除では選択操作▶ 面 が、全件削除では認証操作が必要です。 **■■お知らせ-----------------**・ 2in1利用時は、「1件削除」「選択削除」以外の削除操作を行うと、2in1のモード に関わらず、すべてのメールが削除されます。 **◆ メール本文などのコピー** メール中の文字をコピーします。コピーした文字は、メール作成画面や電話帳 の登録画面などの入力欄に貼り付けられます。 ・ コピーした文字は最新の1件だけが電源を切るまで記録され、別の場所に何 度でも貼り付けられます。 | **20|▶ 1 または 5 ▶ フォルダを選択▶ メールを選択**  $\triangleright$  MENU  $\boxed{2}$ **2** コピー方法を選択 本文コピー: 11▶開始位置を選択▶終了位置を選択 題名コピー: [2] 選択項目コピー: 3 貼り付け方法→P371 ✔**お知らせ**  $Y/L$  MENU $\boxed{6}$ す。 発信オプション→P67 **2** 目的の操作を行う 電話帳登録→P82 電話帳登録→P82

- ・ デコメールテンプレート詳細画面やFOMAカードのSMS詳細画面からの操作: m→「コピー」または「移動/コピー」
- ・ FOMAカードのSMSの場合は、本文、宛先、発信元をコピーできます。
- デコメール®の場合は、装飾はコピーされず、テキストのみコピーされます。
- ・ デコメアニメの場合は、本文をコピーできません。
- ・ Date To形式の本文は、いったんテキストメモに貼り付けるとスケジュール登録 できます。

### **◆ メールからの電話発信**

受信/送信/未送信メールの相手のメールアドレスと電話番号を電話帳に登録 している場合は、電話発信できます。

・ SMSやメールアドレスが「携帯電話番号@docomo.ne.jp」の場合は、登録 なしで電話発信できます。

- **| 図 ▶ | 1 または | 4 | ~ | 5 | ▶ フォルダを選択 ▶ メールにカー** 
	- ・ 宛先が複数ある場合は、電話をかける相手のメールアドレスを選択しま
	- ・ 受信/送信メール詳細画面から操作する場合は発信元や宛先、電話番号 にカーソルを合わせてMENU 8 を押します。
- |発信条件を設定▶||MENU||【発信】

### **◆ 電話番号、メールアドレス、URLの登録**

メール中のカーソルを合わせられる電話番号、メールアドレス、URLを電話帳 に登録できます。URLはブックマークにも登録できます。

**| 図 ▶ 1 または 5 ▶ フォルダを選択▶ メールを選択** 

電話番号を電話帳に登録:電話番号にカーソル▶ MENU|41▶ 11または  $2$ **F** $1$ または $2$ 

・ 更新登録するときは登録する電話帳を選択します。

URLを電話帳に登録: URLにカーソル▶ MENU 4 ▶ 1 または 2

- ・ 更新登録するときは登録する電話帳を選択します。
- URLをブックマークに登録: URLにカーソル▶ MENU 4 3 ▶ タイトル 名を入力 (全角12 (半角24) 文字以内) ▶ [6] [登録] ▶ 登録先フォ ルダを選択

✔**お知らせ**

- メッセージR/F詳細画面からの操作: MENU 3 → 1 ~ 3
- ・ FOMAカードのSMS詳細画面からも同様に操作できます。
- microSDカードのメール詳細画面からの操作: MENU 4
- ・ デコメールからは登録できない場合があります。
- ・ メール本文などに複数のメールアドレスが列記されている場合は、登録できないこ とがあります。

<sup>・</sup> 同じURLが登録されていると上書きの確認画面が表示されます。

# **メール送受信履歴**

送受信したメールの宛先や発信元をメールの履歴として記録しておく機能です。 履歴を利用してメールを作成したり、電話帳に登録したりできます。

### **◆ メール送受信履歴の表示**

メール送受信履歴を表示します。

- ・ 送信履歴と受信履歴はそれぞれ最大30件記録されます。超過すると古いも のから上書きされます。
- ・ 同じ宛先にメールを送信した場合は、送信履歴には最新の1件のみが記録さ れます。
- 返信不可のiモードメールやSMSの受信履歴は記録されません。

#### 〈例〉メール送信履歴を表示する

#### **2 → 面 [送履歴]**

・ 表示する相手を選択すると詳細画面が表示されます。

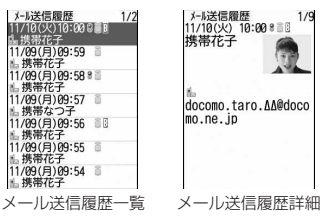

- ・ マークの意味は次のとおりです。
	- ■: i モードメール送受信 | ■: SMS送受信
	- :Bアドレス/Bナンバーの送受信(2in1がデュアルモード時)
	- :海外滞在時(GMT+09:00を除く)の送受信※
	- :フェムトセル在圏中のiモードメール送受信
	- :フェムトセル在圏中のSMS送受信
	- ※ 送受信日時が記録されていないときなど、表示されない場合がありま
		- す。
- メール受信履歴の表示: 2 ▶ [6] [受履歴]
- ✔**お知らせ**
- ・ 2in1利用時は、送信履歴と受信履歴それぞれAアドレス/Aナンバー最大30件、 Bアドレス/Bナンバー最大30件まで記録されます。

### ❖**メール送受信履歴の操作**

メール送受信履歴表示中に次の操作ができます。

- i モードメールの作成:履歴にカーソル▶ [図] [作成]
- ・ SMS履歴の場合は、相手の電話番号とメールアドレスを電話帳に登録してい るとメールアドレスを宛先にしたメール作成画面が、登録していないと電話 番号を宛先にしたメール作成画面が表示されます。
- SMSの作成:履歴にカーソル▶□2 (1秒以上)
- ・ iモードメール履歴の場合は、相手のメールアドレスと電話番号を電話帳に 登録しているとSMSを作成できます。

電話帳に登録:履歴にカーソル▶ MENU▶ 5 または 6 ▶ 1 または 2 | 電話帳登録→P82

- ・ 更新登録するときは登録する電話帳を選択します。
- 電話をかける: 7 または Tax 「テレビ電話]
- ・ iモードメール履歴の場合は、相手のメールアドレスと電話番号を電話帳に 登録していると電話をかけられます。
- リダイヤル/着信履歴の表示: [6]「リダイヤル/着信履歴]
- iモードメールの受信/拒否設定:履歴にカーソル▶ MENU 3 ▶ 「はい」 受信/拒否設定→P163
- 詳細画面の表示を切り替え:詳細画面で MENU | 0 ▶ 1 2 2 3
- ・ 電話帳、リダイヤル、着信履歴、プロフィール情報にも反映されます。

### **◆ メール送受信履歴の削除**

メール送受信履歴を削除します。

- メール送受信履歴一覧で履歴にカーソル▶ MENU|フ ▶ 1 1 ~  $\overline{3}$  |  $\overline{5}$   $\overline{1}$ 
	- ・ 1件削除ではカーソルを合わせた履歴が削除されます。
	- 選択削除では選択操作▶ 面 が、全件削除では認証操作が必要です。

158 メール

# **メール設定**

#### メールに関連したさまざまな設定をします。

### **◆ メール振り分け設定**

振り分け条件を設定し、受信または送信したメールを自動的にフォルダに振り 分けます。

#### ❖**メール自動振り分け設定**

設定した条件に従って受信/送信メールを自動的に振り分けするかを設定しま す。

#### **2 9 2 ▶ 1 ▶ 各項目を設定 ▶ 面 [登録]**

### ❖**メール振り分け条件設定**

受信/送信メールの振り分け条件を設定します。

- 受信/送信メールの振り分け条件は、それぞれ30件登録できます。
- ・ 通常のメールをメール連動型iアプリ用のフォルダに振り分けることもでき ますが、メール連動型iアプリの振り分け条件が優先されます。
- ・ 送受信済みのメールは振り分けられません。

#### **⊠ | 9 | 2 ▶ 2 または 3**

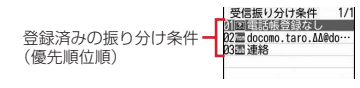

- ・ マークの意味は次のとおりです。 :メールアドレス(送信振り分け設定) :メールアドレス(受信振り分け設定) :題名 :電話帳(メモリ番号) :電話帳(グループ)
	- ■: 電話帳登録なし 回: 条件なし
- ・ 2in1がデュアルモード時は、次のマークが表示されます。 **△**: Aアドレス ■: Bアドレス ■: 共通

**2 12** [追加] ▶振り分け条件を設定

#### メールアドレスの指定: 1→ 1→ 1→ 4

指定したメールアドレスのメールを振り分けます。@以降の文字も含めた メールアドレス全体を指定します。

- 1~3 では選択操作が、4 ではメールアドレスを入力(半角50 文字以内)▶ 面づが必要です。
- ・ FOMA端末とFOMAカードの電話帳に同じメールアドレスを登録して指 定した場合は、FOMA端末電話帳のメールアドレスとして振り分けられ ます。
- 指定するメールアドレスがiモード端末の場合は、ドメイン (@docomo.ne.jp)を省略して指定しても振り分けられます。ただし、 「携帯電話番号@docomo.ne.jp」の場合は、ドメイン (@docomo.ne.jp)を除いた携帯電話番号のみを登録してください。
- ・ 電話番号を指定すると、SMSも振り分けられます。
- 題名の指定: 2→ 題名を入力 (全角100 (半角200) 文字以内) ▶ 面 【確定】
- 指定した文字を含む題名のメールを振り分けます。
- ・ SMSは題名では振り分けられません。
- 雷話帳(メモリ番号)の指定:「3コ▶メモリ番号を入力▶□回」「検索」  $\blacktriangleright$  ( $\blacksquare$ ) [選択]

指定したFOMA端末電話帳のメモリ番号に登録されているメールアドレス または電話番号のメールを振り分けます。iモードメールでは電話帳の メールアドレス、SMSでは電話帳の電話番号と照合されます。

#### 電話帳(グループ)の指定: 4→1■1または2→1

指定した電話帳のグループに登録されているメールアドレスまたは電話番 号のメールを振り分けます。

電話帳登録なしの指定:「5

電話帳に登録していないメールアドレスまたは電話番号のメールを振り分 けます。

#### 条件なしの指定:「6

条件を設定せずにすべてのメールを振り分けます。

### **3** 振り分け先フォルダを選択

• メール連動型iアプリ用のフォルダを選択すると、メールがiアプリで 利用されることを示す画面が表示されます。

### **4** 優先順位を選択

選択した行の上に新しい振り分け条件が追加されます。

- ・ 1件目の振り分け条件を登録する場合は、「[最後に追加する]」を選択し ます。
- ・ 優先順位の高い条件から順に並びます。
- ・ 登録済みの条件を変更したときは「[最後に追加する]」は、「[最後に移 動する]」と表示されます。
- ・ 自動振り分け設定が「OFF」のときは、「ON」にするかの確認画面が表 示されます。

#### ✔**お知らせ**

- ・ 複数の条件を設定すると、優先順位の高い条件から順に判定され、先に条件に合っ たフォルダに保存されます。すべての条件に合わなかったメールは、「受信BOX」 または「送信BOX」フォルダに保存されます。
- ・ 2in1利用時は、各モード共通の振り分け条件として受信/送信メールそれぞれ30 件登録できます。デュアルモード時は共通の振り分け条件以外に、A/Bアドレス の振り分け条件を受信/送信メールそれぞれ30件登録できます。なお、2in1の モードに関わらず、登録した振り分け条件に該当するメールがすべて振り分けられ ます。
- ・ 2in1利用時、エリアメールの題名は、モードごとに振り分けられません。

### ❖**送受信メールからの振り分け条件設定**

送受信メールから振り分け条件を設定します。

- **12 ▶ 12 または<br >> フォルダを選択▶ メールにカーソル** ▶ MENU 8 4 ▶ 1 または 2
- 2 登録内容を確認▶[面][確定]▶振り分け先フォルダを選択▶ 優先順位を選択

### ❖**メール振り分け条件の確認・変更・削除**

振り分け条件を確認・変更・削除します。

- **1** a92e2または<sup>3</sup>
	- **2** 目的の操作を行う
		- 条件の確認:振り分け条件を選択

#### 条件の変更:

- ① 振り分け条件にカーソル▶ MENul 2コ▶ 振り分け条件を設定
- 振り分け条件の設定の操作→P159「メール振り分け条件設定」操作2  $~\sim$  4
- 2 「はい」
- 優先順位の変更:振り分け条件にカーソル▶ MENU 5 ▶ 移動する位置を選 択
- ・ 一覧の最後に移動するときは、「[最後に移動する]」を選択します。

削除:振り分け条件にカーソル▶ MENU▶ 3 または 4 ▶ 「はい」

- ・ 1件削除ではカーソルを合わせた条件が削除されます。
- ・ 全件削除では認証操作が必要です。

### **◆ 署名の設定**

署名を登録して、iモードメールやSMSの本文に挿入することができます。

### ❖**署名の自動挿入設定**

新規、返信、転送メール作成時に署名を自動挿入するかを設定します。

**2** 9 3 1 ► 1 または 2

### ❖**署名の登録**

- iモードメールやSMSの本文に挿入する署名を登録します。
- 1 39932e [編集] → 署名を入力 (全角5000 (半 角10000)文字以内)▶ 面 [登録]

#### ✔**お知らせ**

- ・ 既にメール本文に装飾や文字などが入力されている場合や、受信メールを引用して 返信、転送する場合は、署名に設定した背景色は反映されません。
- •署名もメール本文の文字数(バイト数)に含まれます。
- デコメアニメ®に署名は挿入できません。
- ・ 次の場合は、SMSに署名を挿入できません。 - 送信文字種が「英語」の場合 - 装飾(デコレーション)した署名の場合 - 署名を挿入すると本文の文字数が70文字を超える場合 **◆ iモード問い合わせの設定** i モード問い合わせの項目を設定します。 | ⊠| 9 | 8 | ▶ 問い合わせ項目を選択 ▶ | 6 | 【登録】 ・ いずれかを選択しないと登録できません。 **◆ メール選択受信設定** iモードメールを自動受信せずに、必要なメールだけを選択して受信するかを 設定します。 ・ 本設定は海外設定のメール選択受信設定にも反映されます。 ・ エリアメール、SMS、メッセージR/Fは本設定に関わらず自動受信します。 **[∞]9 | 6 | 2 | ▶ [1] または [2]**<br>• 「ON」にすると、メールを自動的に受信できないことを示す画面が表示 されます。 **◆ メールグループの登録** 複数のメールアドレスをメールグループとして登録しておくと、iモードメー ルを簡単な操作で複数の宛先に送信できます。
- ・ メールグループは最大20件登録できます。1つのメールグループには、最大 5件のメールアドレスを登録できます。
	- **1** a95
- **「追加]** 
	- メールの作成: メールグループにカーソル▶ [図] [作成] メールグループ名の編集:メールグループにカーソル▶ MENU 2 メールグループのコピー:メールグループにカーソル▶ MENU 3 メールグループの削除: メールグループにカーソル▶ MENU 4 D 1 また は 2 ▶ 「はい」 ・ 1件削除ではカーソルを合わせたメールグループが削除されます。
	- ・ 全件削除では認証操作が必要です。
	- メールグループ内の登録済みのメールアドレスを操作:メールグループを 選択▶操作5に進む
- 3 メールグループ名を入力(全角8 (半角16) 文字以内) ▶ **c**ol [登録]
	- 続けて別のメールグループを登録する場合は、「■ を押します。
- **4** メールアドレスを登録するメールグループを選択
- 5 2 [図] [追加] ▶各項目を設定
	- 宛先種別:「TO」「CC」「BCC」を設定します。 アドレス:半角50文字以内で入力します。
	- メール送受信履歴、電話帳から入力するときは MENU ▶ 1 ~ 3 ▶ 宛 先を選択します。
	- 登録済みのメールアドレスを編集:メールアドレス(または名前)にカー ソル▶ MENU 1 ▶ 編集
	- 登録済みのメールアドレスを1件削除:メールアドレス(または名前)に カーソル▶ MENU 2 ▶ 「はい! ▶ 操作7に進む
	- 登録済みのメールアドレスの詳細を表示: MENU 3 ▶ 確認が終わったら● [戻る]
	- **6** <sup>C</sup>[確定]
	- ・ 他のメールアドレスを追加する場合は、操作5から繰り返します。
	- **7** <sup>C</sup>[登録]

### **◆ メール返信引用設定**

受信メール/SMSの一覧や詳細画面で、「面】を押して返信メールを作成する ときに、受信メールを引用するかどうかと、引用する本文の先頭に付ける引用 文字を設定します。

**| ⊠| 9 | 4 | 1 | ▶ 各項目を設定 ▶ | 6 | 【登録】** 

引用:メール返信時に本文を引用するかを設定します。 引用文字:全角1(半角2)文字以内で入力します。

- ・ 引用文字も本文の文字数に含まれます。
- ・ 送信できない文字が設定された場合、お買い上げ時の引用文字が使用さ れます。

### **◆ クイック返信の設定**

iモードメールに返信する際にクイック返信を使用するかを設定します。

**2** 9 4 2 1 または 2

### **◆ クイック返信の本文の登録**

クイック返信で使用する本文を登録します。

- ・ 最大5件登録できます。
	- $\boxed{9}$   $\boxed{1}$   $\boxed{3}$
- 本文を選択▶本文を入力(全角20(半角40)文字以内)
	- ▶ | 同 | 【登録】 ▶ 「はい」

本文の参照:本文にカーソル▶ [6][参照] 本文の削除:本文にカーソル▶ MENU 1 ▶ 「はい」 本文の全件リセット: MENU 2 ▶認証操作▶ 「はい」 新たな本文の登録:「\*新しい返信本文」▶本文を入力▶ [6] [登録]

### **◆ メール一覧の表示形式の設定**

受信/送信メール一覧の表示形式を設定します。

**120||9||6||5||▶各項目を設定▶||6||【登録】** 

表示スタイル:表示するスタイルを設定します。 本文お試し表示:メール一覧の下に本文を表示させるかを設定します。 自動既読設定:受信メール一覧の本文お試し表示で、本文がすべて表示さ れたときに、既読にするかを設定します。

✔**お知らせ**

- ・ 未送信メール一覧、FOMAカードのSMS一覧の表示形式は、本設定に関わらず2 行表示で、本文お試し表示は表示されません。
- ・ メール検索結果画面の表示形式は、本設定に関わらず本文お試し表示は表示されま せん。
- ・ 自動既読設定を「ON」に設定して、表示種別で「未読のみ表示」を選択して、受 信メール一覧を表示した場合は、受信メール一覧の下にメール本文がすべて表示さ れても既読になりません。

### **◆ メール受信添付ファイル設定**

iモードメールを受信した際、添付されたファイルを同時に受信するかを、 ファイルの種類ごとにあらかじめ設定しておきます。

- ・ 自動受信しないように設定したファイルは、選択受信添付ファイルとして受 信します。→P152
- ・ 本文中に貼付された画像やメロディは、本設定に関わらず自動受信します。

#### | **2** || 9 || 6 || 3 || ▶ 受信するファイルの項目を選択 ▶ || 6 || [登 録]

- ・「ツールデータ」とは、電話帳、ブックマーク、スケジュールです。
- ・「その他」とは、WordやExcel、PowerPoint、その他のファイルです。

### **◆ 添付ファイル自動再生設定**

iモードメールやメッセージR/Fを表示した際、添付または本文中に貼付され たメロディやFlash画像の効果音を自動的に再生するかを設定します。

**⊠964**1または2

#### ✔**お知らせ**

- ・「自動再生する」に設定した場合、メロディが添付されている受信/送信メール、 メールテンプレート、メッセージR/Fを表示すると、音量設定のメロディ音量でメ ロディが1回再生されます。複数のメロディが添付されているときは順番に再生さ れます。停止するときは●を押します。
- ・「自動再生する」に設定した場合、効果音がついたデコメアニメを表示すると、 音量設定のメロディ音量で再生されます。停止するときは「R 存押します。その メールにメロディが添付されていた場合は、メロディのみ再生されます。 効果音付きのデコメアニメ作成時のプレビュー画面や送受信したデコメアニメ のリトライ画面、デコメアニメ®テンプレート詳細画面を表示すると、本設定に関 わらず効果音が再生されます。
- ・ メッセージR/Fが自動表示されたときは、本設定に関わらずメロディは自動再生さ れません。

### **◆ メール文字サイズの変更**

- メールを表示するときの文字サイズを5種類から変更します。
- デコメ®絵文字 (絵文字D) の文字サイズは変更されません。

**|図 ▶ 1 または 5 ▶ フォルダを選択▶ メールを選択** 

▶ MENU 3 11 ▶ 文字サイズを選択

#### **✓お知らせ-----------------------------------**-

- ・ デコメールテンプレート詳細画面やFOMAカードのSMS詳細画面からの操作: **MENU→「表示」→「文字サイズ」**
- microSDカードの受信/送信/未送信メールの詳細画面からの操作: MENU 3
- ・ 文字サイズの変更は、次に設定を変更するまで保持されます。
- ・ 本設定は文字サイズ設定のメール閲覧にも反映されます。
- ・ メール作成時や編集時の文字サイズは文字サイズ設定で変更できます。→P108

### **◆ 受信・自動送信表示設定**

iモードメールやSMSなどの受信中画面や受信結果画面、圏内自動送信中の 画面を、FOMA端末の操作中に優先して表示させるかを設定します。

 $\boxed{9}$   $\boxed{9}$   $\boxed{1}$   $\boxed{1}$   $\boxed{3}$ 

操作優先:受信中画面および受信結果画面、送信中画面を表示しません。 通知優先:受信中画面および受信結果画面、送信中画面を表示します。 開:操作/閉:通知優先:FOMA端末を開いているときは操作優先、閉じ ているときは通知優先になります。

#### ✔**お知らせ**

- ・「操作優先」に設定しても、メニュー表示中は「通知優先」で動作します。
- ・「通知優先」に設定しても、音声電話中やカメラ起動中、ストリーミングタイプの iモーション再生中、iアプリ動作中、アラーム鳴動中、エリアメール受信中な どでは、「操作優先」で動作します。

### **◆ 受信/拒否設定(迷惑メール対策)**

送受信メールから相手のメールアドレスを指定して、iモードメールの「受信 /拒否設定」を登録します。

・ 迷惑メール対策の詳細については『ご利用ガイドブック(iモード 〈FOMA〉編)』をご覧ください。

iモードセンターに接続後は、画面の指示に従って操作してください。

#### 〈例〉送受信メール一覧から設定する

- **|図▶ 1 または 5 ▶ フォルダを選択**
- i モードメールにカーソル▶ MENU 8 5 ▶ 「はい」

iモードセンターに接続され、指定したメールアドレスの受信/拒否設定 の画面が表示されます。

#### ✔**お知らせ**

・ iMenuの「お客様サポート」内の「メール設定」に接続し、「受信/拒否設定」 などの設定状況を確認する: □□□9 6 7 ▶ 「はい」

### **◆ 編集時自動保存設定**

iモードメールやSMSの作成時に保存操作をせずに「一】を押して編集を終了 した場合に、自動的に未送信メールのフォルダに保存するかを設定できます。

### **1** a97e1または<sup>2</sup>

#### ✔**お知らせ**

メッセージサービスを利用する

・「ON」の場合でも、保存領域の空きが足りないときは保存されません。また、 10000バイトを超える場合は一部保存されないことがあります。

# **メッセージR/F受信**

#### メッセージR/Fは自動的に受信します。

#### **1** メッセージR/Fを受信

ると [7] (青) または [3] (緑) が点滅し、「メッセージR受信中…」または 「メッセージF受信中…」と表示されます。

メッセージR/F着信音が鳴り、ランプが点灯または点滅して受信結果画面 が表示されます。

受信したメッセージRは「メッセージR」フォルダ、メッセージFは「メッ セージF」フォルダに保存されます。

• 同:受信を中止 受信時の状況によっては受信する場合があります。

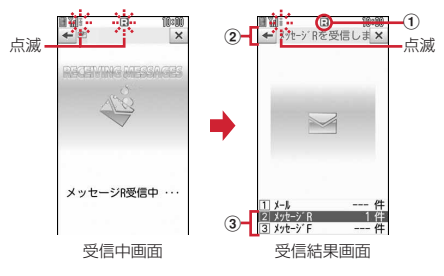

① マーク

(青):未読のメッセージRあり (緑):未読のメッセージFあり ② 受信結果テロップ

#### 3 受信したメッセージR/Fの件数

・ 受信結果画面が表示されてから未読メッセージR/Fの内容が表示され約 15秒間何も操作しないと、受信前の画面に戻ります。

#### 受信に失敗したとき

受信結果画面の「メッセージR」「メッセージF」の後ろに「×」が表示さ れます。受信し直すには、iモード問い合わせを行ってください。

#### ✔**お知らせ**

- ・ 複数のメール、メッセージR/Fを同時に受信したときは、最後に受信したメール、 メッセージR/Fに設定した条件に従って動作します。
- ・ メッセージR/Fを受信すると、iモードセンターに保管されているメッセージR/F は削除されます。
- 次のような場合に送られてきたメッセージR/Fはiモードセンターに保管されま す。
- 電源が入っていないときやiモード圏外のとき
- テレビ電話中
- お預かりセンター接続中
- おまかせロック中やセルフモード中
- FirstPassセンター接続中
- 受信に失敗したとき
- SMS受信中
- 赤外線通信/iC通信中
- 未読メッセージR/Fと保護されているメッセージR/Fで保存領域が満杯のとき
- ・ 保存領域の空きが足りないときや最大保存件数を超えるときは、保護していない未 読以外の古いメッセージR/Fから順に上書きされます。
- ・ 未読メッセージR/Fと保護されているメッセージR/Fで保存領域が満杯で上書きで きないときは、メッセージR/Fの受信は中止され、画面には R (赤) や F (赤) が 表示されます。受信する場合は、未読メッセージR/Fの内容表示、不要メッセージ R/Fの削除、保護解除などを行う必要があります。
- iモードセンターにメッセージR/Fが残っているときは膈膈や曲が表示されま す。ただし、メッセージR/Fがあっても表示されない場合があります。また、i モードセンターの保管件数が満杯になったときは、マークが 駆 駆や 思 に変わりま す。

### **◆ 新着メッセージR/Fの表示**

受信したメッセージR/Fをすぐに表示します。

**受信結果画面で[2]または[3]**<br>• 「1]を押すとiモードメールが表示されます。

#### **2** メッセージR/Fを選択

メロディが添付されている場合の再生について→P162 メッセージR/Fの見かた→P165

### **◆ メッセージ自動表示設定**

自動受信したメッセージR/Fの内容を自動的に(約15秒間)表示するかを設定 します。

- ・ 自動表示するように設定すると、次のタイミングで自動表示されます。 - 待受画面表示中、メニュー表示中:受信結果画面から受信前に戻るとき
	- 音声電話中(マルチアクセス/マルチタスク利用時を除く):通話終了後

**1** a966e1~<sup>5</sup>

- ✔**お知らせ**
- ・ 自動表示中にキー操作をしなかった場合は、未読の状態で保存されます。

# **メッセージR/Fの操作**

メッセージR/Fの表示・削除・保護などの操作をします。

<mark>1</mark> 211→「メッセージR」または「メッセージF」<br>2 目的の操作を行う

#### **2** 目的の操作を行う

#### 表示:メッセージR/Fを選択

#### 削除: メッセージR/Fにカーソル▶ MENU 1 ▶ 1 ~ 4 ▶ 「はい」

- ・ 1件削除ではカーソルを合わせたメッセージR/Fが削除されます。
- 選択削除では選択操作▶ 面 が、全件削除では認証操作が必要です。
- 保護/保護解除: メッセージR/Fにカーソル▶ MENU 2 ▶ 1 ~ 5
- 選択保護/解除では選択操作▶ 面 が必要です。
- 保護/解除されたメッセージR/Fの状態マークが ●または ●に変わりま す。

#### 表示種別: MENU 3 ▶ 1 ~ 4

- ・「既読のみ表示」を選択すると、保護されているメッセージR/Fは表示さ れません。
- $Y h :$ MENU $\boxed{4}$  1  $\sim$  3
- ・ タイトルに、全角や半角、英字、漢字、URL表示のものが混在している と、「タイトル順」の並べ替えの結果が50音順と一致しない場合があり ます。

文字サイズの変更:メッセージR/Fを選択▶ MENU 6 ▶ 文字サイズを選択

# **◆ メッセージR/F一覧画面/詳細画面の見かた**

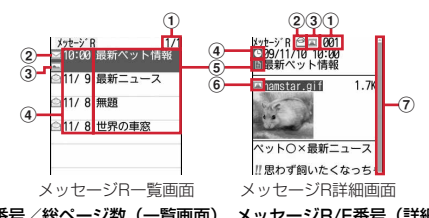

a ページ番号/総ページ数(一覧画面)、メッセージR/F番号(詳細画面) ② 状態マーク

一覧画面

□:未読 ●:既読 ●:保護

#### 詳細画面

- 2: 既読 2: 保護
- 3 添付ファイルの種類
	- 一覧画面
	- :画像 :メロディ :トルカ :複数添付ファイルあり 詳細画面
	-
	- :画像 :メロディ :トルカ :複数添付ファイルあり
- d 受信日時
	- ・ 一覧画面の場合は、受信した日付が当日の場合は時刻、当日以外の場合は 日付で表示されます。
- **(5) タイトル**
- 6 添付ファイルの種類 (詳細)
	- :画像 :画像(メール添付やFOMA端末外への出力不可)
	- **区: 画像(データ異常) ♪: メロディ**
	- :メロディ(メール添付やFOMA端末外への出力不可)
- $N: \times$ ロディ(データ異常) ♪:トルカ 2:トルカ (データ異常)

#### g スクロールバー

• すべての行が表示されていないときに<> | 極と1秒以上押すと、全体に対す る現在の位置が一時的に表示されます。メッセージR/F詳細画面で MENU 7 を押すと、表示/非表示の切り替えができます。

### **◆ 添付ファイルの表示・保存**

- メッセージR/Fの添付されているファイルを表示・保存します。
- **1** メッセージR/F一覧を表示

マークの意味→P165「メッセージR/F一覧画面/詳細画面の見かた」

**2** ファイルが添付されているメッセージR/Fを選択

#### **3** 目的の操作を行う

#### 表示・再生:ファイル名を選択

- ・ 添付された画像の場合は、画像の表示/非表示が切り替わります。
- ・ 1Kバイトを超えるトルカは表示できません。
- 本文中の画像を保存: MENU 4 ▶ 1 または 2 ▶ 画像を選択▶ 面 [保存] ▶保存先を選択
- 画像の保存→P182
- 画像の保存: ファイル名にカーソル▶ MENU 5 2 ▶ 面 [保存] ▶ 保 存先を選択
- 画像の保存→P182
- メロディの保存:ファイル名にカーソル▶ MENU 5 2 ▶ 面 [保存] メロディの保存→P182
- トルカの保存: 11または「2]
- ・ トルカによっては一方しか選択できない場合があります。
- タイトルの表示: ファイルにカーソル▶ MENU 5 3
- ・ 画像の場合は操作できません。
- ✔**お知らせ**
- ・ トルカによっては、一度しか保存できない場合があります。

# **緊急速報「エリアメール」**

#### 気象庁から配信される緊急地震速報などを受信することができるサービスです。

- ・ iモードを契約しなくても、エリアメールの受信ができます。
- ・ 受信できなかったエリアメールを後で受信することはできません。
- ・ 次のような場合は、受信できません。
	- 電源が入っていない場合や圏外の場合
	- 音声電話中やテレビ電話中
	- おまかせロック中やセルフモード中
	- お預かりセンター接続中
	- 赤外線通信/iC通信/microSDカード使用中などのデータ転送モード中 - 国際ローミング中
	- ソフトウェア更新中
- ・ 次のような場合は、受信できないことがあります。
	- iモード通信中
	- パソコンとつないだパケット通信中、64Kデータ通信中
	- パターンデータ更新中
- ・ ストリーミングタイプのiモーション再生中は、受信しても受信完了画面ま たは内容表示画面は表示されません。

# **緊急速報「エリアメール」受信** スピーク こうアメール設定

エリアメールは自動的に受信します。

### **◆ 緊急地震速報のエリアメールを受信したとき**

が点灯し、ランプが赤色で点滅し、専用のブザー警報音が鳴り、バイブレー タが振動し、内容表示画面が表示されます。

- 内容表示画面は、●, CLR、「一」のいずれかを押すと消去されます。
- ・ ブザー警報音の音量はメール・メッセージ着信音量の「Level 6」です。変 更はできません。
- ・ バイブレータの動作パターンは、「メロディ連動」で振動します。
- お買い上げ時は、マナーモード中、公共モード(ドライブモード)中でも、 鳴動します。なお、各モードに従い、鳴動しないように設定できます。→ P167

### **◆ 緊急地震速報以外のエリアメールを受信したとき**

が点灯し、ランプが赤色で点滅し、専用のエリアメール着信音が鳴り、受信 完了画面または内容表示画面が表示されます。

- ・ エリアメール受信時に受信完了画面または内容表示画面のどちらが表示され るかは配信元の設定によります。
- 内容表示画面は●, CLR, F-1のいずれかを押すと、受信完了画面は任意 のキーを押すか画面をタッチまたは約15秒間何も操作しないと消去されま す。
- ・ エリアメール着信音の音量は音量設定のメール・メッセージ着信音量に従い、 鳴動時間は着信音設定のメール・メッセージ着信音のメール着信音の鳴動時 間に従い、バイブレータはバイブレータ設定のメール・メッセージ着信音の メール着信時の設定に従います。なお、バイブレータの動作パターンは、「メ ロディ連動」で振動します。
- ・ お買い上げ時は、マナーモード中、公共モード(ドライブモード)中でも、 鳴動します。なお、各モードに従い、鳴動しないように設定できます。→ P167

#### **✓お知らせ----------------------------------**

・ 受信したエリアメールは受信メールのフォルダに保存されます。 受信メール全体の空き容量に関わらず、エリアメールの最大保存件数を超過すると 保護以外の古いエリアメールから上書きされます。

エリアメールに関連したさまざまな設定をします。

### **◆ エリアメールの受信設定**

緊急速報「エリアメール」を受信するかを設定します。

| **2 | 7 | 2 | 1 ▶ 「ご注意」を確認▶利用するかどうかの欄** を選択▶ 11または 2 ▶ 面 [登録]

### **◆ エリアメールのブザー鳴動時間**

緊急情報を受信したときに鳴る専用のブザー警報音の鳴動時間を設定します。

**12 22 → 時間を入力(1~30秒)→ [面] [登録]** 

### **◆ エリアメールのマナー/公共モード時設定**

マナーモード中、公共モード(ドライブモード)中にエリアメールを受信した ときの鳴動方法を設定します。

**12 3 → 1 または 2** 

### **◆ エリアメールの着信音確認**

専用のブザー警報音、エリアメール着信音を確認します。

**1** a724e1または<sup>2</sup>

### **◆ エリアメールの受信登録**

緊急情報以外に受信するエリアメールを登録します。

- ・ 最大20件登録できます。
- ・ 緊急情報(緊急地震速報、災害・避難情報)のみを受信する場合は、受信登 録の必要はありません。
	- $\boxed{8}$   $\boxed{7}$   $\boxed{2}$   $\boxed{5}$   $\boxed{1}$
- **2** 目的の操作を行う

登録:「画」「追加」▶認証操作▶各項目を設定▶「画」[確定]

- ・ エリアメール名は任意の名称を全角15(半角30)文字以内で入力しま す。
- ・ Message IDはサービス提供者から付与される4桁のIDを入力します。 編集:エリアメール名を選択▶認証操作▶各項目を設定▶[面][確定]

削除:エリアメール名にカーソル▶ MENU 2 ▶ 認証操作

・ お買い上げ時に登録されている「緊急地震情報」「災害・避難情報」は、 編集や削除はできません。

# **SMS作成・送信**

#### 携帯電話番号を宛先にして文字メッセージを送信します。

- ・ ドコモ以外の海外通信事業者をご利用のお客様との間でも送受信できます。 ご利用可能な国・海外通信事業者については、ドコモのホームページをご覧 ください。
- ・ 受信/送信/未送信のSMS一覧/詳細画面の見かた→P153

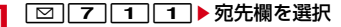

- <mark>2</mark> 入力方法を選択▶宛先を入力
	- メール送受信履歴からの入力:「メール送信履歴」または「メール受信履 歴」▶履歴を選択 電話帳からの入力:「電話帳参照」▶ 電話帳検索▶ 雷話帳を選択 直接入力:「直接入力」▶宛先を入力(半角数字20文字以内) ・ 宛先がドコモ以外の海外通信事業者の場合は、「+」を含めた21文字ま で入力して送信できます。
	- 宛先がドコモ以外の海外通信事業者の場合は、「+」(o を1秒以上押 す)「国番号」「相手の携帯電話番号」の順で入力するか、または 「010」「国番号」「相手の携帯電話番号」の順で入力します(受信した 海外からのSMSに返信する場合も、「+」または「010」を入力しま す)。携帯電話番号が「0」で始まる場合は「0」を除いて入力します。

### 本文欄を選択▶本文を入力

- ・ SMS設定で設定した送信文字種により入力できる文字数が異なります。 署名の挿入:本文欄を選択▶ MENU 4 9
- 参照メールの表示:本文欄を選択▶ MENU 6 11 ▶ 参照元を選択▶ フォル ダを選択▶参照するメールにカーソル▶ [@] [参照表示] ▶ 「OK」
- ・「OK(以後非表示)」を選択すると、操作説明の画面は表示されなくなり ます。
- ・ 表示中の参照メールは次の操作ができます。
	- タッチ操作で上下にスライド(または、すばやくスライド):上下スク ロール
	- タッチ操作で左右にすばやくスライド/MENU| 6 ▶ 2 または 3: 前後のメール切り替え
	- MENU 6 4 : 参照メールの変更
	- MENU 6 11:参照メールの解除
- ・ 参照メールに添付または本文中に貼付されているメロディやFlash画像 の効果音は再生されません。
- フォルダー覧、メール一覧で MENU を押すたびに受信/送信メールの表示 が切り替わります。

### $4$  | 8 | 送信]

#### $R7:$  MENU 2

・「未送信BOX」フォルダに保存され、待受ショートカットの貼り付け確 認画面が表示されます。ただし、既に待受ショートカットに貼り付けて いるメールを再編集して保存した場合は、確認画面は表示されません。

#### ✔**お知らせ**

- ・ 送信が正常に終了したSMSは、送信メールのフォルダに保存されます。保存領域 の空きが足りないときや最大保存件数を超えるときは、保護していない古い送信 メールから上書きされます。
- ・ 電波状況や送信する文字の種類、相手の端末によっては、相手に文字が正しく表示 されない場合があります。
- ・ 本文入力中の改行は、相手の端末によっては空白に置き換わります。
- ・ 送信文字種が日本語の場合は、半角カタカナを使うと、受信側に正しく表示されな い場合があります。絵文字を使うと♥は♥に、否以外の絵文字は空白に置き換 わって表示されます。
- •送信文字種が英語の場合は、記号(│^{ } [ ] ~¥)を入力すると送信できる文字 数が少なくなります。また、記号(`)は入力できますが、送信すると受信側で空 白に置き換わって表示されます。
- ・ 送信に失敗したSMSは「未送信BOX」フォルダに保存されます。
- ・ 送達通知を「要求する」に設定して送信した場合は、SMSが相手のFOMA端末に 届いたことをお知らせする送達通知が送られてきます。送達通知は受信メールの フォルダに保存されます。
- ・ 発信者番号通知設定が「通知しない」の場合でも、SMS送信時は送信相手に発信 者番号が通知されます。
- ・ 未送信メールの保存領域の空きが足りないときや最大保存件数を超えるときは、 SMSを作成できません。未送信メールのフォルダから不要なiモードメール、 SMSを削除してください。
- ・ 2in1利用時は、BナンバーではSMSは送信できません。
- ・ SMS作成中にfを押して編集を終了した場合に、自動保存されるように設定で きます。→P163

### ❖**送信/未送信SMSの編集**

送信したSMSや未送信のSMSを編集して送信します。→P147

### **SMS受信**

#### SMSは自動的に受信します。

#### **1** SMSを受信

が点滅し、「メッセージ受信中…」と表示されます。 メール着信音が鳴り、ランプが点灯または点滅して受信結果画面が表示さ れます。

受信したSMSは受信メールのフォルダに保存されます。

• SMS受信中に「一コ: 受信を中止 受信時の状況によっては受信する場合があります。

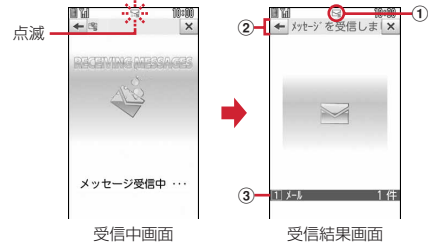

- a マーク
	- **下**:未読SMSあり ■※: 未読iモードメールとSMSあり
- ② 受信結果テロップ
- 3 受信したSMSの件数
- ・ 受信結果画面が表示されてから約15秒間何も操作しないと自動的に受信 前の画面に戻ります。

#### 新着SMSの表示:受信結果画面で「1 → フォルダを選択 → SMSを選択

・ 受信したSMSに返信したり、転送したりできます。→P149

#### 受信に失敗したとき

受信結果画面の「メール」の後ろに「×」が表示されます。受信し直すに は、SMS問い合わせを行ってください。

#### ✔**お知らせ**

- ・ 複数のメール、メッセージR/Fを同時に受信したときは、最後に受信したメール、 メッセージR/Fに設定した条件に従って動作します。
- ・ 保存領域の空きが足りないときや最大保存件数を超えるときは、未読または保護以 外の古い受信メールから上書きされます。
- ・ iモードメール、メッセージR/F、エリアメール受信中はSMSを自動受信しませ ん。SMS問い合わせを行ってください。
- ・ ドコモ以外の海外通信事業者からSMSを受信した場合は、発信元のアドレスに自 動的に「+」が付きます。電話帳に「+」を付けて登録していると、電話帳で登録 している名前が表示されます。
- ・ スキャン機能設定のメッセージスキャンが「有効」のときに、電話番号やURLが 記載されているSMSを受信し、表示しようとすると、注意を示す画面が表示され ます。
- ・ 未読メールと保護されているメールで保存領域が満杯で上書きできないときは、 SMSの受信は中止され、画面には アや キャデスされます。受信する場合は、未読 メールの内容表示、不要メールの削除、保護解除などを行う必要があります。
- ・ FOMAカードへの保存を指定されているSMSを受信すると、直接FOMAカードに 保存されます。ただし、FOMAカードに保存されているSMSが20件に達してい る場合は、SMSを受信できません。不要なSMSを削除してから、SMS問い合わ せを行ってください。

# **SMS問い合わせ**

圏外にいた間や電源を切っていた間などに、SMSが届いていないかを問い合わ せます。

・ 受信するまでに時間がかかる場合や電波状態によってはSMS問い合わせが できない場合があります。

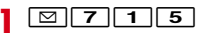

### **SMS設定**

SMSを送信するときの文字の種類や送達通知の要求などを設定します。

SMS Center、アドレス、Type of Numberの設定は、通常変更する必要 はありません。

п.,

### **12007014→各項目を設定▶ 面 [登録]**

送信文字種:送信するメッセージの文字種を選択します。「日本語」に設定 すると、70文字以内で入力できます。「英語」に設定すると、半角英数 字160文字以内で入力できます(`。「」、・゛゜を除く)。

送達通知:送信するSMSの送達通知の配信を要求するかを設定します。

- 有効期間:送信したSMSを相手が受け取れないときに、SMSセンターで 保管する期間を選択します。
- ・「0日」を設定すると一定時間再送が行われた後、SMSセンターから削 除されます。

SMS Center:ドコモ以外のSMSサービスを受ける場合に設定します。 アドレス:SMS Centerを「その他」にしたときは、半角20文字以内で メールアドレスを入力します。

Type of Number:「International」「Unknown」から選択します。

- ・ SMS Center欄で「その他」を選択し、かつアドレス欄に番号を設定し た場合は、Type of Numberを「Unknown」に設定する必要がありま す。
- ✔**お知らせ**
- SMS作成画面からの操作: MENU 3 この場合、送達通知、有効期間のみ設定でき、作成中のSMSにだけ有効です。
- ・ 送信文字種、有効期間、SMS Center、アドレス、Type of Numberの設定は、 FOMAカードに保存されます。

# **FOMAカードのSMS管理**

FOMAカードにSMSを移動/コピーしたり、FOMAカードのSMSを表示・ 削除・FOMA端末へ移動したりします。

### **◆ SMSをFOMAカードへ移動/コピー**

送受信したSMSをFOMA端末からFOMAカードに移動/コピーします。

- ・ 未送信SMSは、FOMAカードに保存できません。
- ・ 送信SMSを移動またはコピーする場合は、対応する送達通知があると同時 に移動またはコピーされます。
- ・ 保護したSMSをFOMAカードに移動/コピーすると、移動/コピー先で保 護は解除されます。
- **「⊠ ▶ [1]または [5]▶ フォルダを選択**
- **2 または3 ▶11 または3 ▶12 または5 A 7 または**  $\boxed{2}$  [ $\boxed{t}$ 
	- 選択移動/コピーでは選択操作▶ 面 が必要です。

### **◆ FOMAカードのSMSの操作**

FOMAカードのSMSを表示・削除・FOMA端末へ移動などの操作をします。

 $\overline{2}$   $\overline{7}$   $\overline{1}$ 

л

### **2** 目的の操作を行う

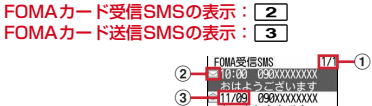

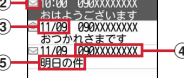

#### (1) ページ番号/総ページ数

#### ② 状態マーク

- □:未読(返信可) 图: 未読(返信不可) 合: 既読(返信可) \*b: 既読(返信不可) 図: 送達通知、着信通知
- :SMS違反

#### 3 送受信日時

当日の場合は時刻が、当日以外の場合は日付が表示されます。 送信SMSの場合は、送達通知のある送信SMSを除き、送信日時のデー タが消去されます。

#### d 発信元/宛先

電話帳に登録しているときは名前が表示されます。

- 6 本文の先頭
- ・ 一覧の既読、未読のマークは、FOMAカードのSMSを表示したかを示 します。移動またはコピー前の既読、未読の状態も引き継がれます。
- ・ 海外から送られてきたSMSでは発信元の先頭に「+」が表示されます。
- データ異常のSMSには※ や Pをが表示されます。 ※ が表示されたSMSは、 受信日時は「--/--」(受信当日のみ)になり、発信元や本文の先頭は表示 されません。 が表示されたSMSは、詳細表示が不可能なSMSです。
- ・ 海外滞在時(GMT+09:00を除く)に受信したSMSには、受信日時の 後ろにまが表示される場合があります。

### **3** 表示するSMSを選択

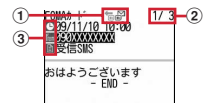

① マーク

[5]: 受信(返信可) 前: 受信(返信不可) 前: 送信

- :送達通知、着信通知 :FOMAカードのSMS
- 2 メール番号/件数
- ③ マーク
	- [5]: 日時 | [6]: 宛先 | [編: 発信元 | X5]: 発信元 (返信不可) :題名「受信SMS」「送信SMS」
- ・ 送信SMSをFOMAカードに移動またはコピーした場合、FOMAカード の送信SMSから送信日時のデータが消去されます。ただし、送達通知の ある送信SMSの場合は、送信日時が表示されます。
- データ異常のSMSには あの代わりにXhが表示され、Xh以外は表示され ません。
- ・ 海外滞在時(GMT+09:00を除く)に受信したSMSには、受信日時の 後ろにまが表示される場合があります。

#### FOMAカードのSMSをFOMA端末に移動/コピー:

- 1 SMSにカーソル▶ MENU 3 ▶ 1 ~ 4
	- 選択移動/コピーでは選択操作▶□■が必要です。
- 2 ●▶ 移動先のフォルダを選択▶ 「はい」
	- ・ 送達通知のある送信SMSを移動またはコピーすると、対応する送達 通知が同時に受信メールのフォルダに移動またはコピーされます。

#### FOMAカードのSMSを削除: SMSにカーソル▶ MENU 2 ▶ 1 ~

#### 「4 D Fはい」

- ・ 1件削除ではカーソルを合わせたSMSが削除されます。
- 選択削除では選択操作▶ 面 が、全件削除と送達通知の全件削除では認 証操作が必要です。
- ・ 送信SMSを削除した場合、対応するFOMAカードの送達通知も同時に 削除されます。

✔**お知らせ**

- ・ FOMAカードのSMSからも、返信や転送、再送信、文字サイズの変更、電話帳登 録などの操作ができます。操作方法は受信/送信SMSと同じです。
- ・ FOMAカードのSMSから返信や転送、再送信などを行った場合の送信SMSは、 FOMA端末の送信メールのフォルダに保存されます。
- ・ 保存領域の空きが足りないときや最大保存件数を超えるときは、移動またはコピー できません。保護されていないiモードメールやSMSがあっても上書きされませ ん。受信/送信メールのフォルダから不要なiモードメール、SMSを削除してく ださい。